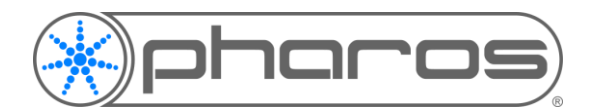

#### Application Notes

#### **Note**

This document refers to the Designer versions 2.7. This version of the software can be found on the Pharos website, [here.](https://www.pharoscontrols.com/downloads/software/beta-software/)

If you require the Cloud documentation for Designer version 2.6.3, it can be found on the Pharos website, [here.](https://www.pharoscontrols.com/assets/documentation/manuals/Pharos%20Cloud%20Usage%20Guidelines%202.6.pdf)

The Pharos Cloud solution has been designed to manage and monitor Pharos controllers remotely, as well as providing the ability to run triggers on the controller remotely. This guide aims to run through the process of setting up a Pharos Cloud Site, adding Users to the Site and provisioning the controllers to the Site.

If you're not already on board with Pharos Cloud, contact your Pharos reseller or fill in the online Cloud request form on the Pharos website: [Cloud](https://www.pharoscontrols.com/products/software/cloud/) > Try Cloud

### Pharos Cloud Terminology

### **Pharos Cloud**

Pharos Cloud is our remote monitoring, management and control service. Pharos Cloud can refer to both the overall service and the online customer interface.

#### **Site**

Pharos Cloud is organised by "Site". A Site is a collection of controllers usually group by a project. The Site name must be uniquely identifiable and contain the project name and/or company name, and geographical location. Invited users to a Site will have access to devices and features within their assigned permission, as set by the Site owner.

### **Subscription Plans**

There are three subscription plans available; Free, Control and Maintain, that define the capabilities of users within Cloud, on a controller-by-controller basis. See [Cloud](https://www.pharoscontrols.com/products/software/cloud/) > Plans and Pricing for more details.

All Sites come with a one-month free trial period which begins at the time a Controller is added to the Site. During this period, users will have full Maintain capabilities within their Site. After this period, the plan will revert to the Free plan unless they have chosen to continue with a paid subscription. The Free plan still allows users to view controllers and add other users to the Site.

#### **Site Owner**

A Site Owner is the main contact person of a Site that contains controllers with a Control or Maintain subscription associated. The Site Owner has administrative rights within a Site to manage users and controllers.

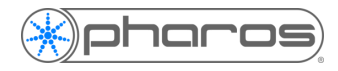

### Getting Started

Once the Cloud Team has created your Site, you will receive an email invite with a link to Pharos Cloud. You will then be prompted to create a user account, if you have not previously done so.

Your account will be created with permissions as per your subscription plan. If in the trial month, Maintain level permissions will be granted.

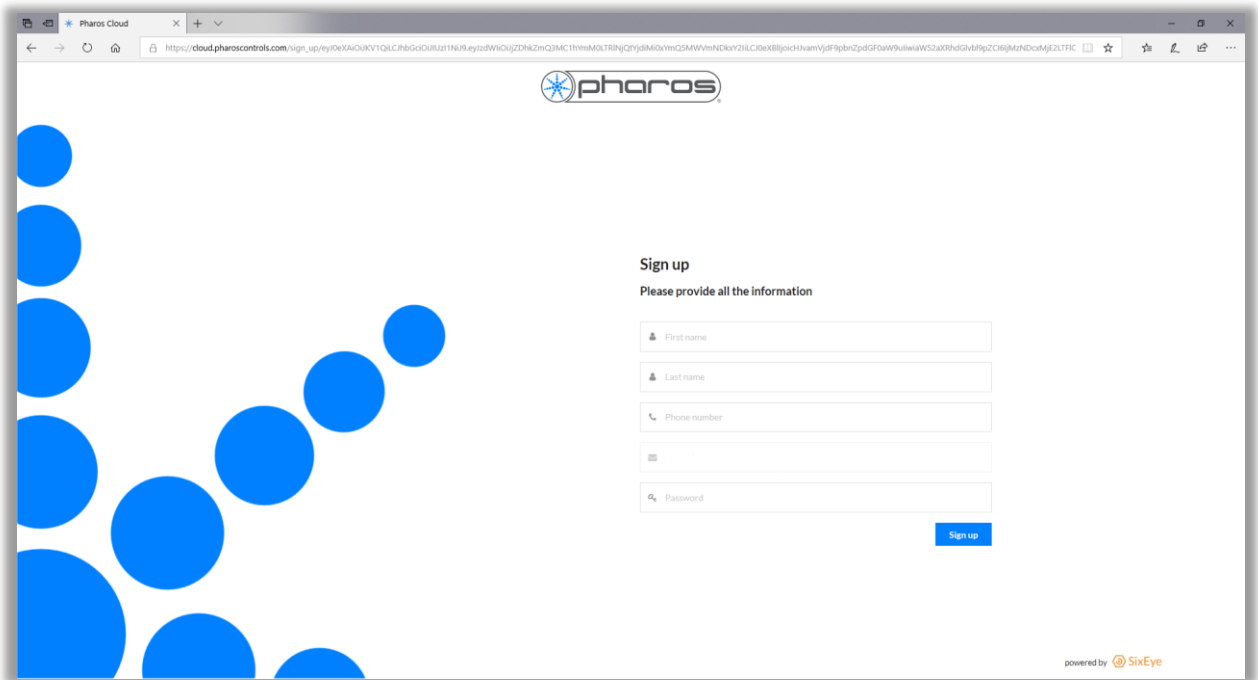

### Sites Overview

On Clicking "My Sites" you will be shown a list of Sites that you belong to. Clicking a Site name will take you to the Site's overview page.

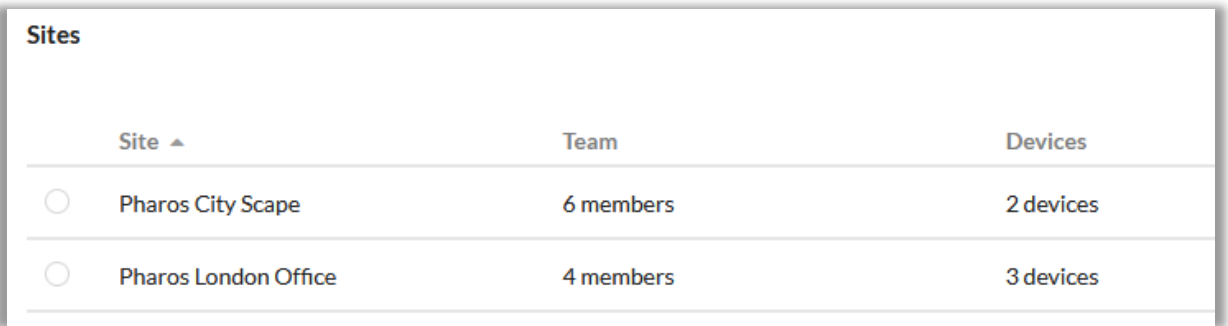

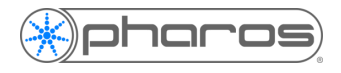

### User Permissions

The Pharos Cloud platform allows great flexibility in setting permissions for users within the Site. The Site Owner is able to restrict the access of any individual user within the Site and define their allowable actions. Only permissions relating to features available in their Subscription plan can be edited, and only by those users with permission to edit permissions (Site Owners always have this permission).

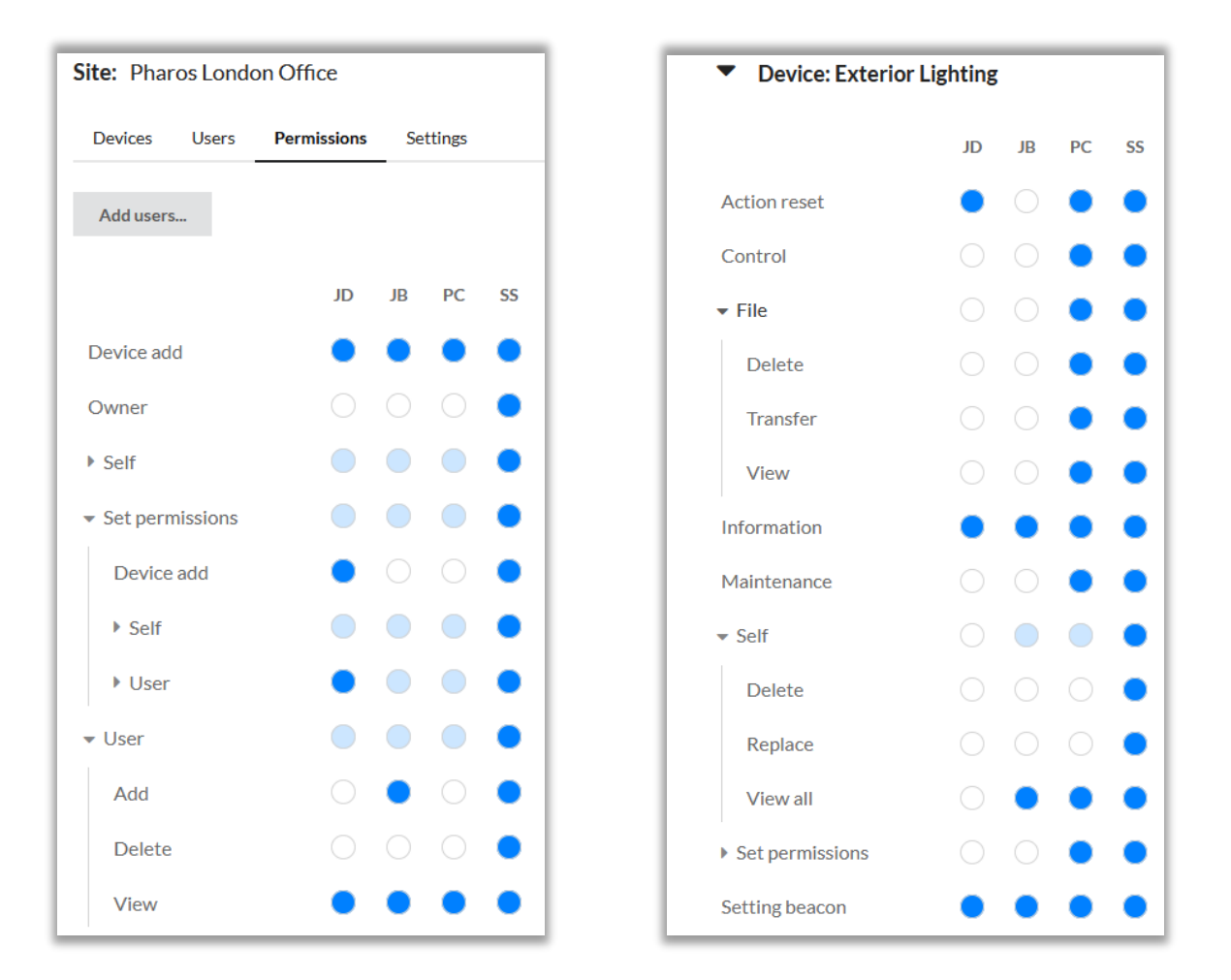

Permissions can be set by navigating to the Permissions tab in your Site overview.

- 1. Open the Permissions tab within you Site overview
- 2. If the user you wish to set permissions for does not appear as a column in the permissions table, use "Add users…"
- Select the appropriate permissions for each user:
	- 1. Selecting a white circle will turn it blue and enable that permission for the user
	- 2. Selecting a blue circle will turn it white and disable that permission for the user

Permissions are split into overall Site permissions and permissions on each Controller. Users may have a different permission set from one Controller to another. If, for example, a Site is used to manage a building and each area of the building is controlled by a single Controller, user permissions can be set per Controller depending on how much control they may have of a given area.

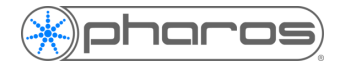

The table below shows what each permission allows:

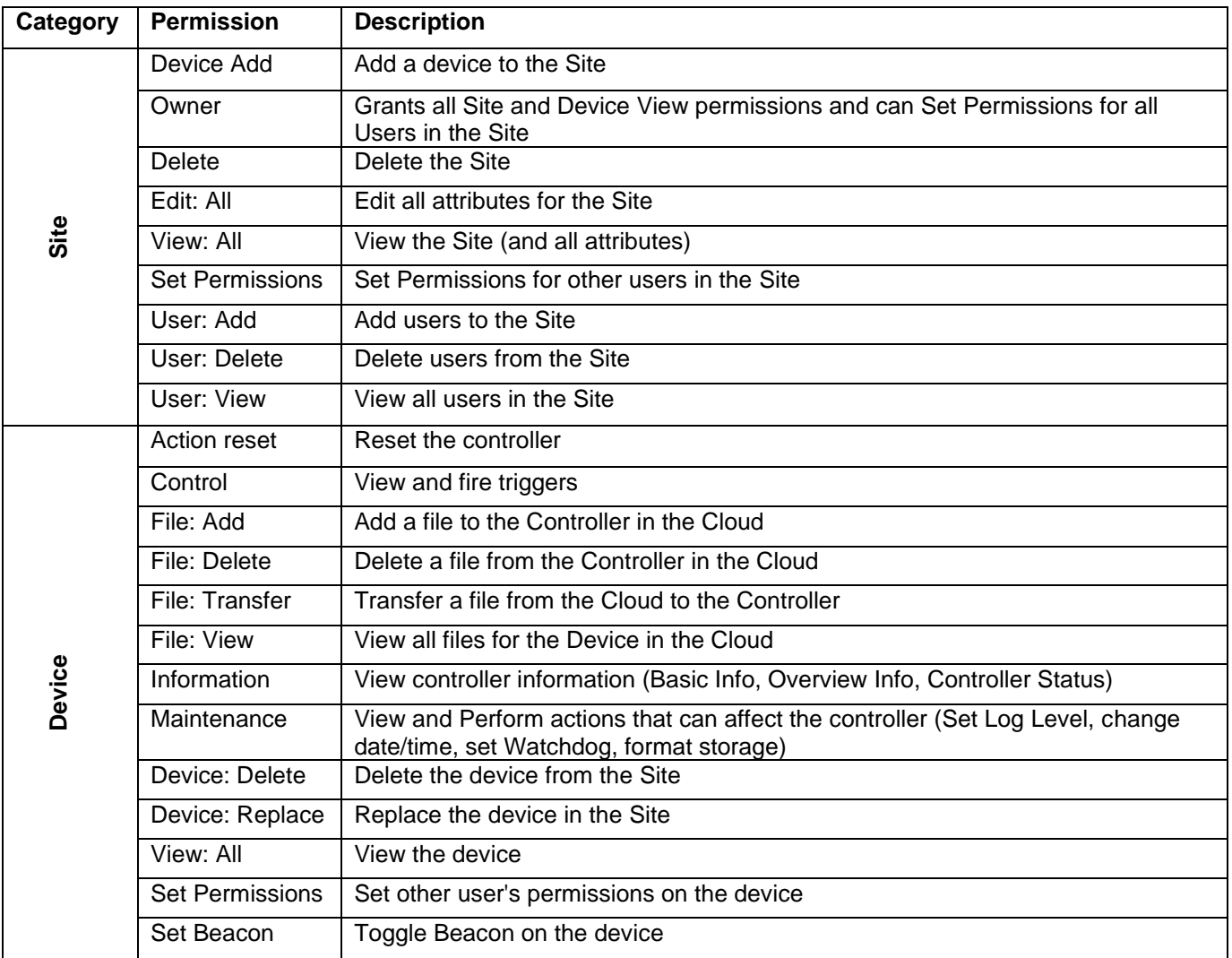

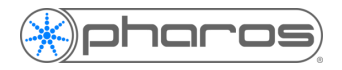

# Provisioning Controllers to the Site via the Web Interface

### **Pre-Requisites:**

- All controllers must be running firmware version 2.7.0 or above but we strongly recommend using the latest version. You can download the latest version of Designer from: *pharoscontrols.com*
- All controllers will need access to the Internet. The networking guide can be downloaded from the website, [here.](https://www.pharoscontrols.com/assets/documentation/manuals/Pharos%20Cloud%20Networking%20Guidelines%202.7.0.pdf)

#### **Provisioning Steps:**

1. In the Site device overview tab, click the "Add device" button on the right-hand side of the screen.

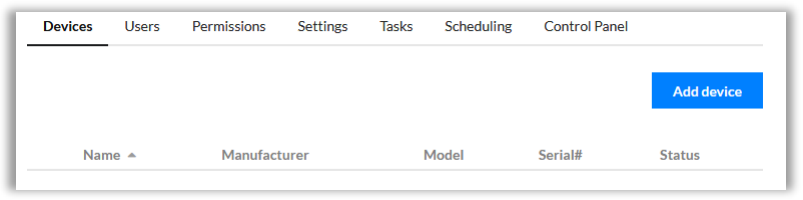

Enter a name for your device in the "Add device" dialog. This name does not have to match the Controller's name set in Designer but it may make sense to do so.

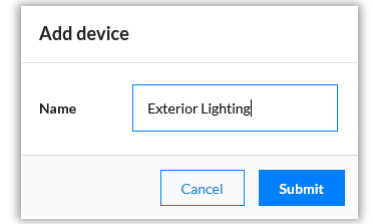

3. A dialog will appear with a Device Key which you must copy:

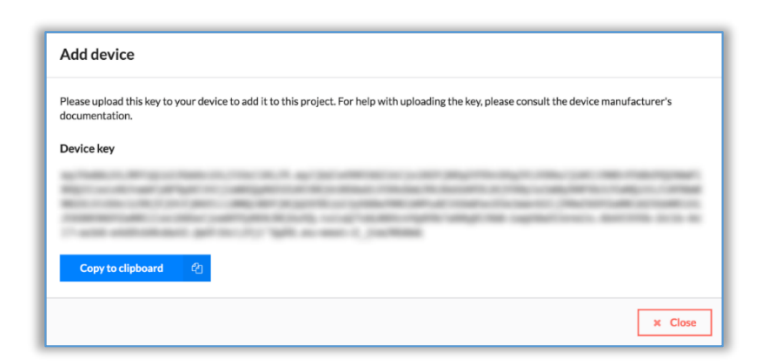

Open your Controller's local web interface and click "Connect" under the Cloud heading on the Home page.

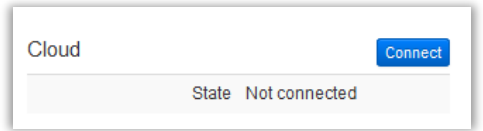

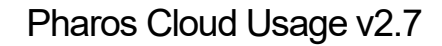

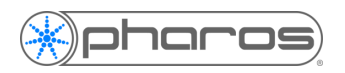

Copy the key into the text box and click "Set Device Key".

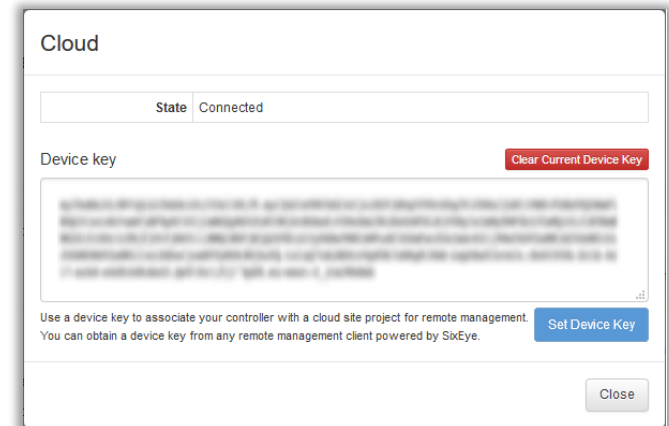

You should see the status message change to "Connecting" and then "Connected" if successful. It may take a few minutes for the controller to fully provision.

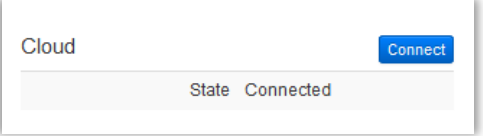

If your Controller has successfully been added to your Site, the "Add Controller To Cloud" button will become disabled and you should now see that your Controller shows online in Cloud:

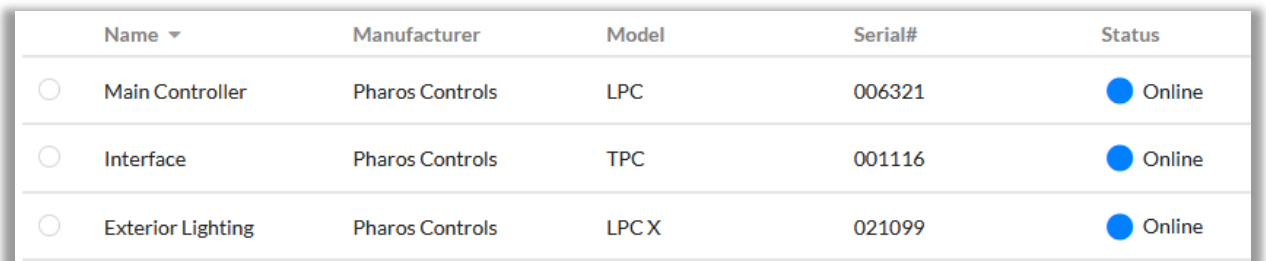

### **Controller Status in Cloud:**

There are three statuses that a Controller in the Cloud Site can have:

- Online The controller is actively communicating with the Pharos Cloud service
- Offline The controller is not actively communicating with the Pharos Cloud service
- Unassociated The controller has been moved to a different Pharos Cloud Site

#### **Important:**

After associating a controller with your Site, you must grant permissions to yourself (and others if applicable) on the Controller to be able to control and maintain it. This must be done for each controller added. Permissions are explained earlier in this guide.

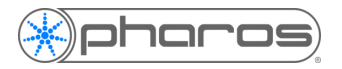

# Provisioning Controllers to the Site in Designer

### **Pre-Requisites:**

- All controllers must be running firmware version 2.7.0 or above but we strongly recommend using the latest version. You can download the latest version of Designer from: [pharoscontrols.com](https://www.pharoscontrols.com/downloads/software/beta-software/)
- All controllers will need access to the Internet. The networking guide can be downloaded from the website, [here.](https://www.pharoscontrols.com/assets/documentation/manuals/Pharos%20Cloud%20Networking%20Guidelines%202.7.0.pdf)

### **Provisioning Steps:**

1. The Cloud feature must first be enabled in Project Features:

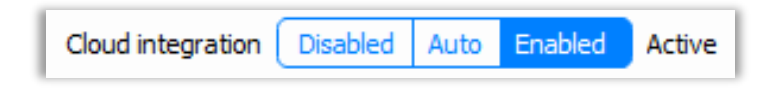

2. Near the top of the Project Properties tab, click the Pharos Cloud "Choose site..."

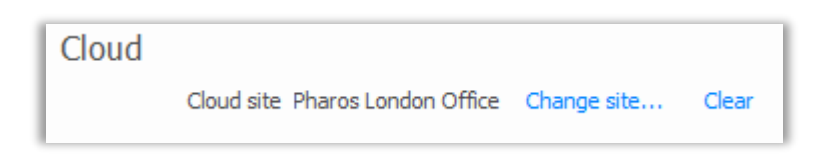

Enter your Cloud login credentials in the dialog and choose your Site from the drop-down list:

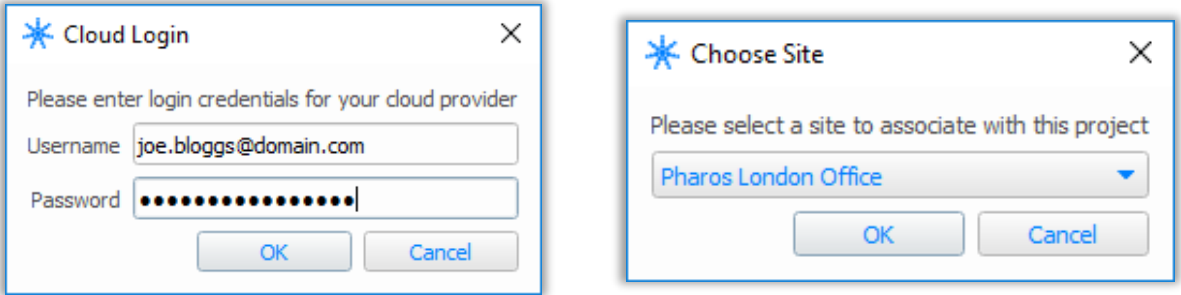

In Network view, you'll see Controllers' Cloud status in the "Status" column. Controllers that are already associated and active within your Cloud Site will show a solid blue Cloud icon. Controllers that have previously been associated with a Cloud Site but are not currently active will show a hollow icon. If Controllers exist in your Site but you are not logged in in Designer, the Cloud status icon will be greyed out.

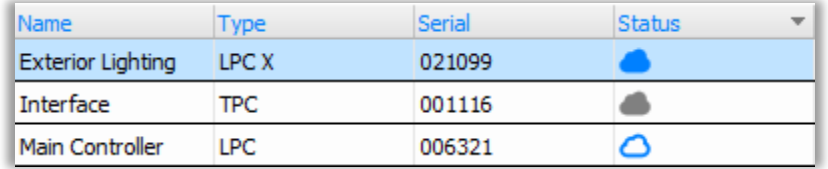

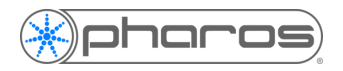

If you need to log back in to Cloud, click the hollow cloud icon next to the issues icon. The solid icon shows that you are logged in.

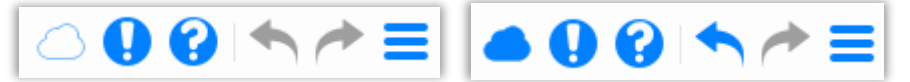

Once your project has been uploaded to the Controller, click "Add Controller to Cloud" which is found at the bottom of the Controller Properties tab in Network view. You should see the connection status dialog:

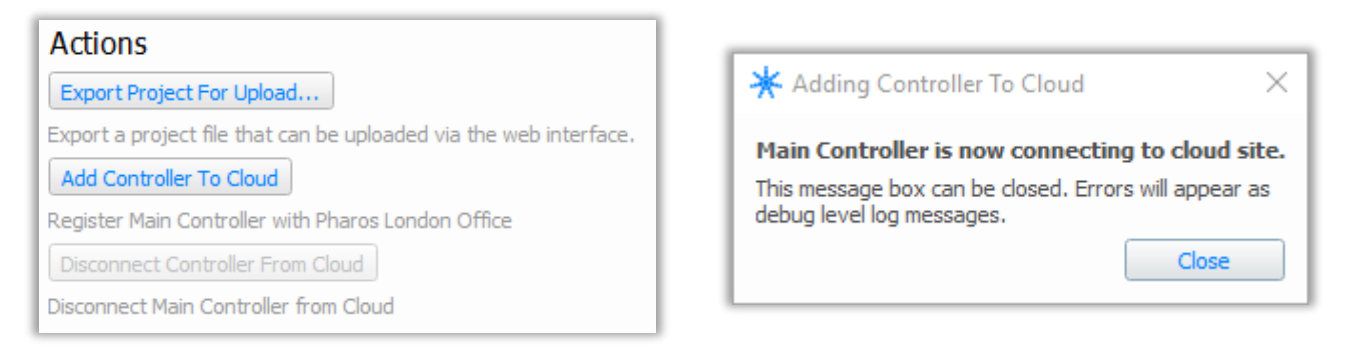

If the button is disabled, the Controller may have incorrect network setting; this will be displayed in the issues dialog. The Controller may already exist in the Cloud Site in which case you can either upload to it or use the "Disconnect Controller from Cloud" button.

If your Controller has successfully been added to your Site, the "Add Controller To Cloud" button will become disabled and you should now see that your Controller shows online in Cloud:

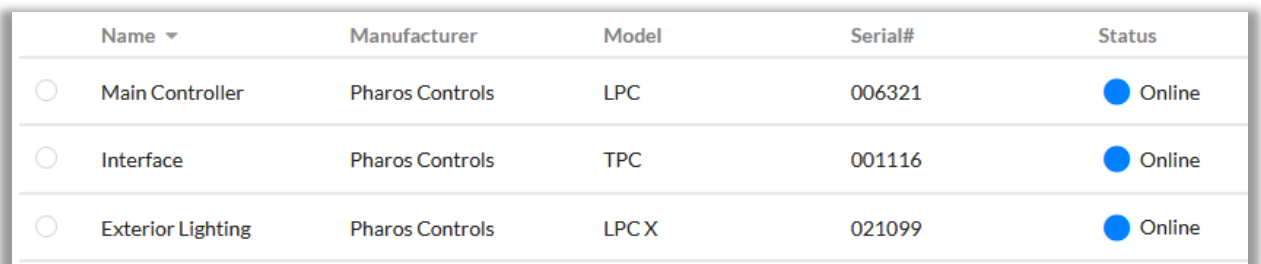

### **Controller Status in Cloud:**

There are three statuses that a Controller in the Cloud Site can have:

- Online The controller is actively communicating with the Pharos Cloud service
- Offline The controller is not actively communicating with the Pharos Cloud service
- Unassociated The controller has been moved to a different Pharos Cloud Site

### **Important:**

After associating a controller with your Site, you must grant permissions to yourself (and others if applicable) on the Controller to be able to control and maintain it. This must be done for each controller added. Permissions are explained earlier in this guide.

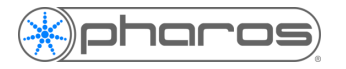

# Uploading Projects to Cloud from Designer

Once your Controllers are online you can now upload project files to them. It's a similar process to uploading a project on the local network.

- Ensure your physical Controllers are associated with a Controllers in your project.
- Check that the Controllers are showing fully associated and online in Cloud, denoted by the solid blue Cloud icon in the status column. If the icons are grey, you may need to log in or if they icons are hollow blue, the controllers are not fully associated. See previous "Provisioning Controllers to the Site in Designer".
- In Cloud, ensure you have permissions on your Controller to be able to both upload and transfer files. If you do not have these permissions, the upload will fail.
	- The "Add" permission gives the ability to upload the project file to Cloud and, if successful, the file will show in the Files tab of the Controller in Cloud. This does not mean that the project is loaded on to the Controller; it is just stored in Cloud.
	- The "Transfer" permission allows you to push the project file to the Controller after it has been uploaded to Cloud. This completes the upload process.
	- The "View" permission will not affect uploading but if not set, you will not be able to view the files in the Files tab.

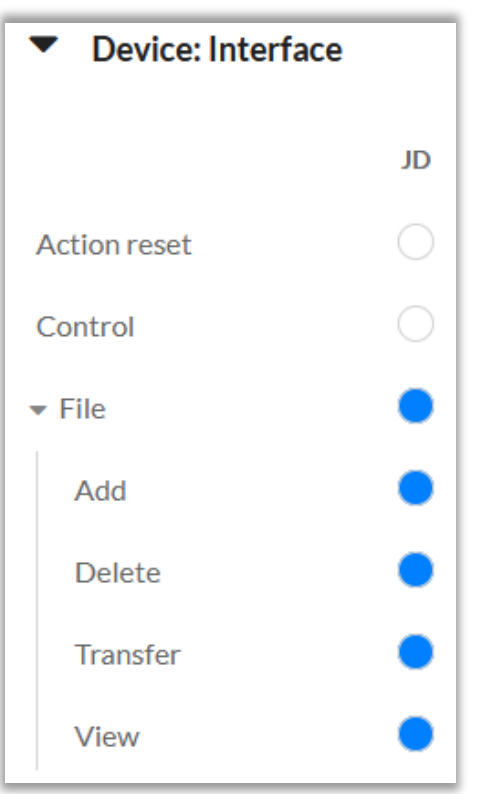

- In Designer, open the Upload dialog. You should see the new "Upload to Cloud" button. If you do not see this, you will need to upgrade your version of Designer.
- If not already enabled, check the "Transfer to controllers after Upload to Cloud" box. You should now be able to upload to the Controller via Cloud using the "Upload to Cloud" button. Note that "Upload All" and "Upload" do not trigger an upload to Cloud.

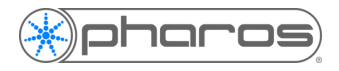

### **Upload Dialog Statuses**

#### **Not Logged In**

Close the Upload dialog and use the Cloud icon in the upper-right hand corner of Designer to log in to you Cloud Site.

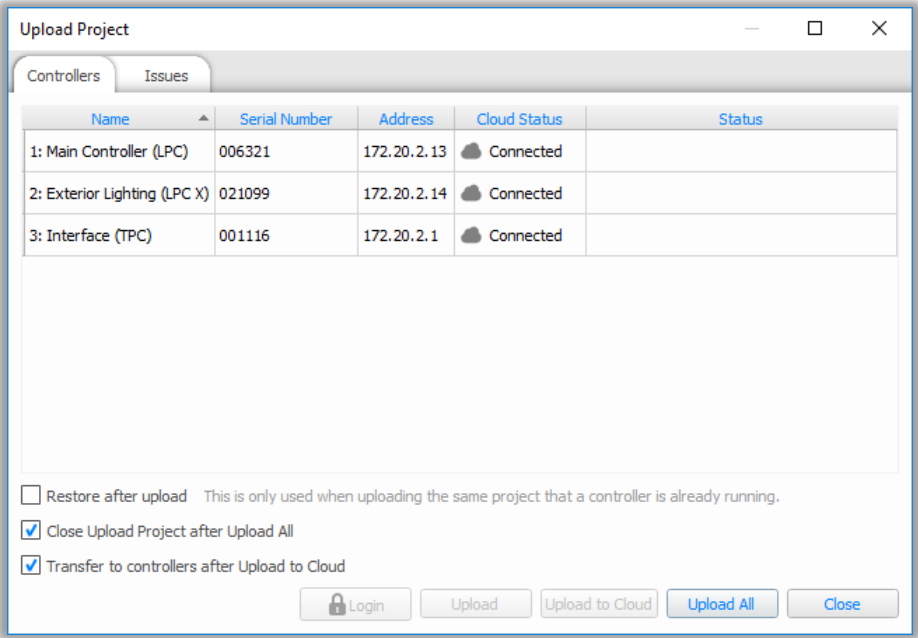

### **Uploading to Offline Controllers**

Although it is possible to upload to offline/un-associated Controllers in a Site, it is important to note that this will only upload the project to Cloud and will not be pushed to the Controller.

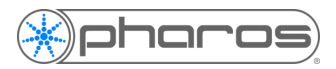

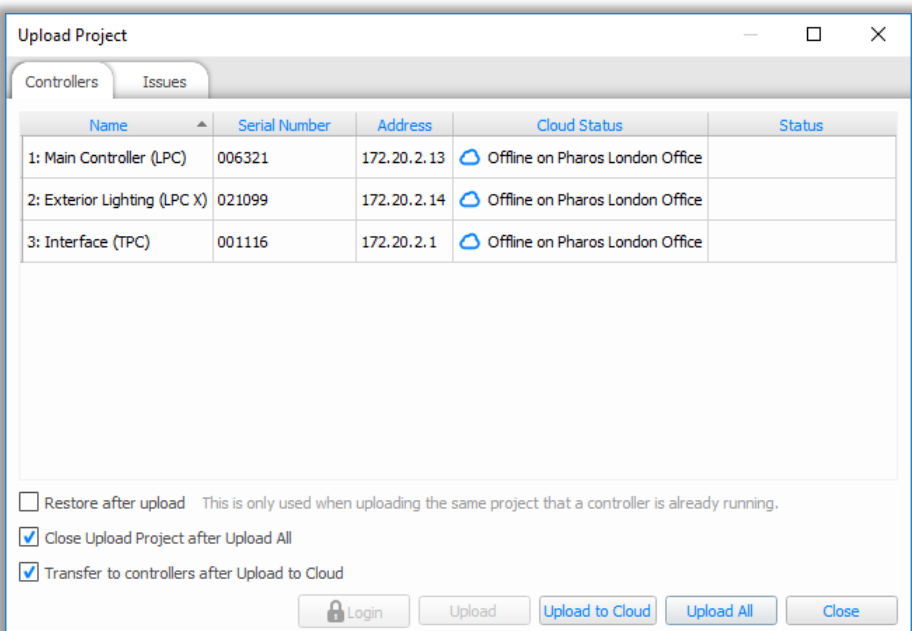

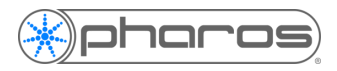

### **Ready for Upload**

When the "Upload to Cloud" button is enabled and all Controllers show a solid blue Cloud icon, the upload procedure can take place.

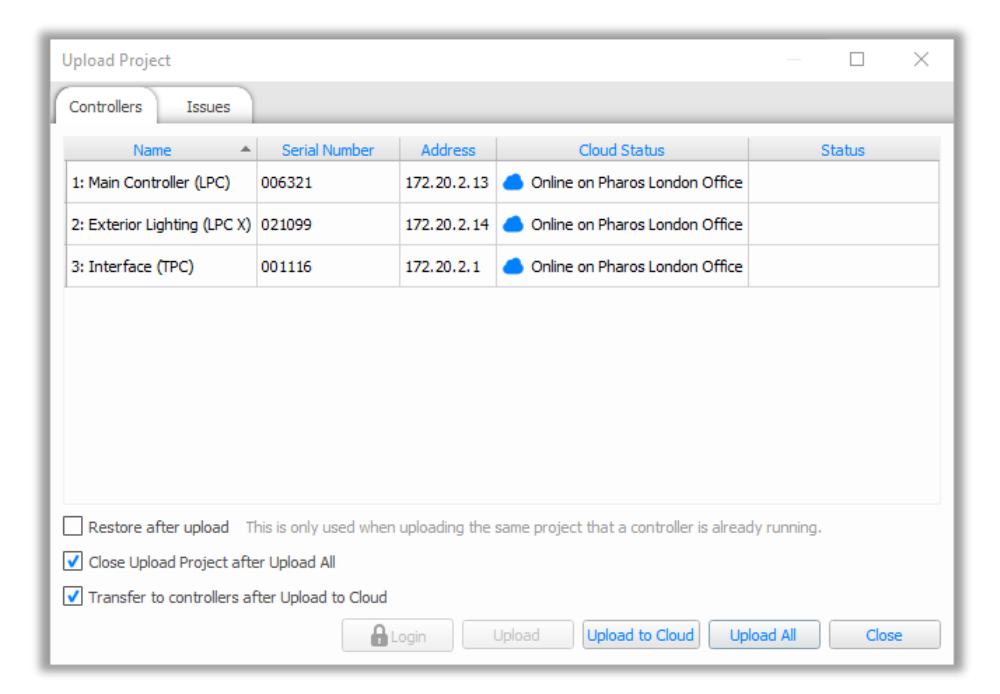

### **Uploading**

Uploads are queued and the status dialog will show the current progress.

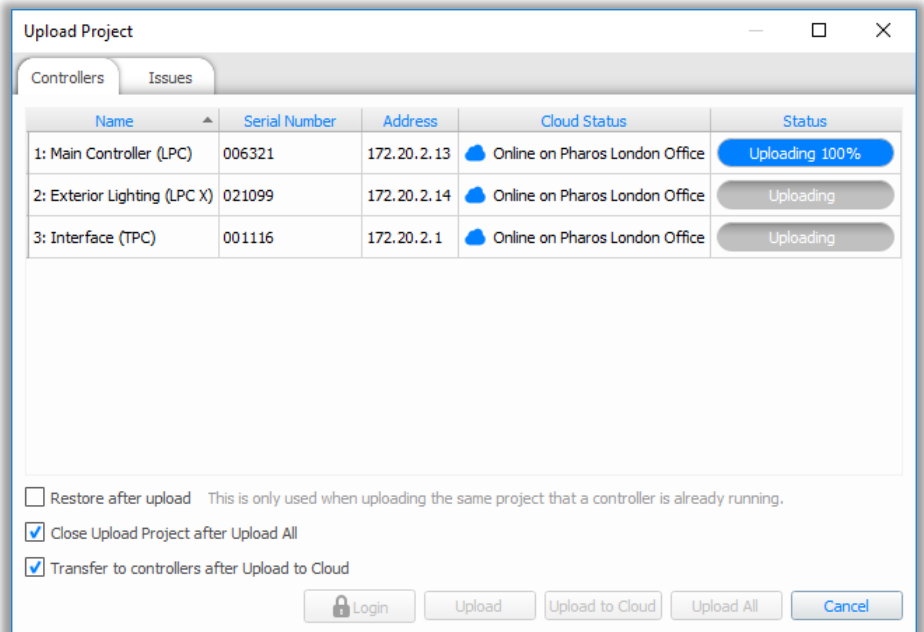

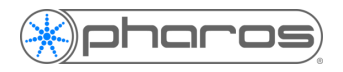

### **Failed Uploads**

If the status shows "Upload failed", firstly check your Internet connection. If your connection is fine, then check you have permissions on your Controller to upload and transfer. See step 3 in Uploading Projects to Cloud from Designer.

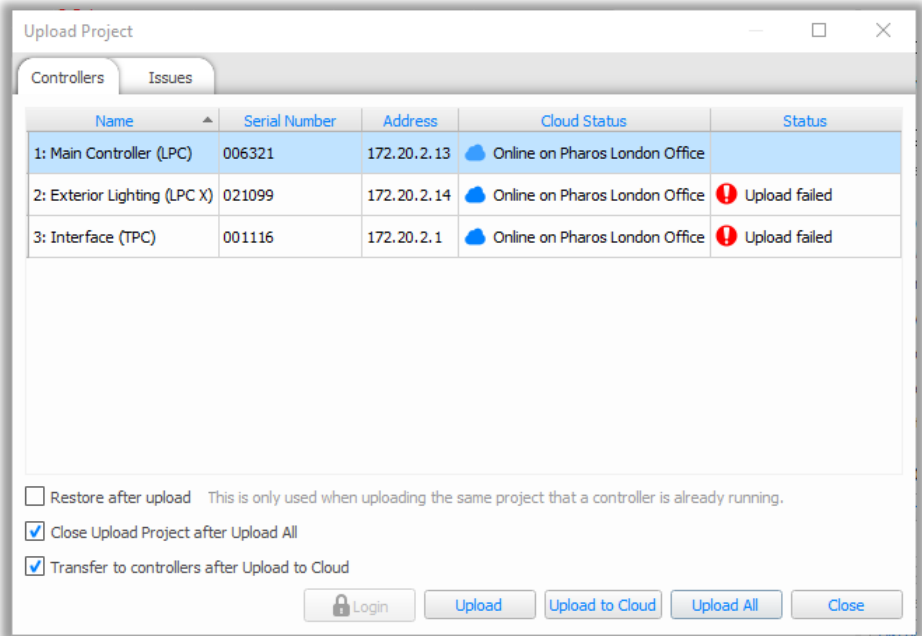

### **Successful Upload**

You should see "Upload complete" in the Status column if uploads were successful. You can verify this in Cloud.

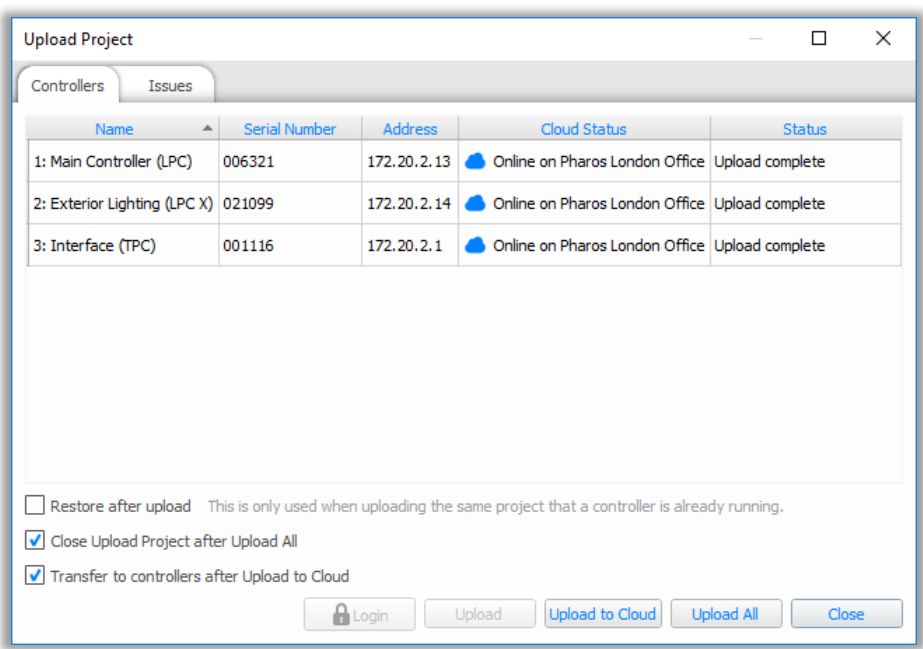

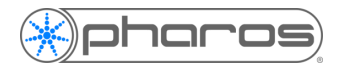

# Adding Users to a Site

Users can be added to a Site using the "Invite User" button in the "Users" tab of your Site and entering the new user's email address.

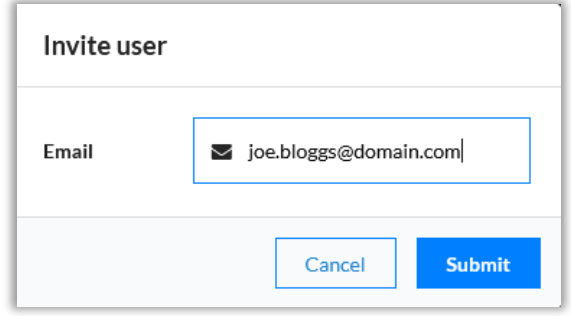

Having invited a user, you can set their permissions (via the Permissions tab) as required, even before they have accepted the invitation.

The new user will then receive an email with a link to the Site.

Users will be shown within the Site, with an indication of their status:

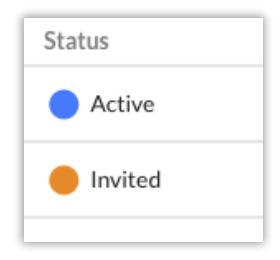

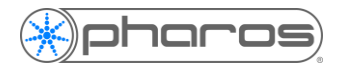

# Replacing a Controller

You may need to replace or re-associate a Controller in Cloud with a new physical Controller. This can only be done with Controllers that are either offline or un-associated. To do so:

- 6. In Cloud, select the button to the left of your Controller's name
- 7. Above the Controllers, click "Replace"
- 8. A dialog will appear with a Device Key which you must copy:

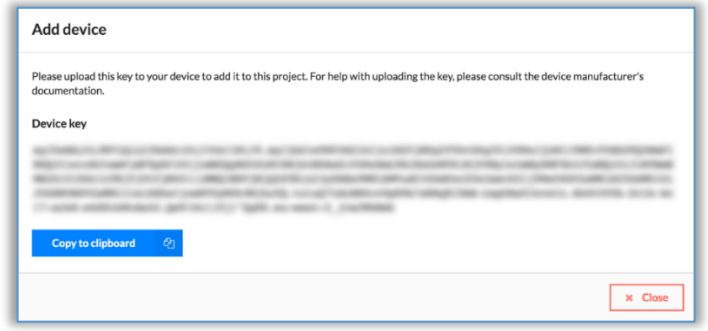

Open your Controller's local web interface and click "Connect" under the Cloud heading on the Home page. Copy the key into the text box and click "Set Device Key". You should see the status message change to "Connecting" and then "Connected" if successful:

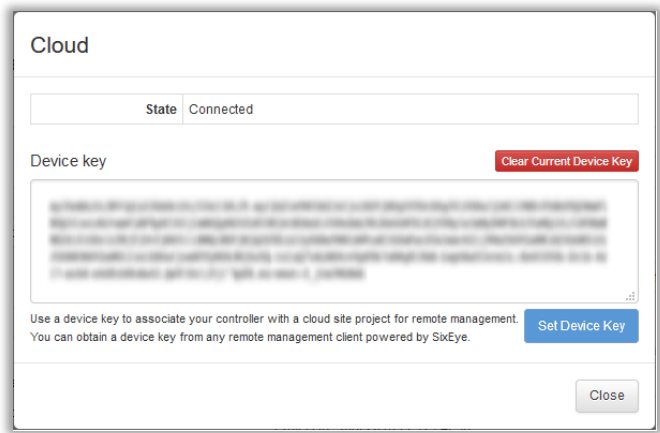

You can also remove a Controller from a Site using the "Delete" button, which appears next to "Replace". Again, this can only be done with Controllers that are either offline or un-associated. To un-associate you Controller from Cloud, user the "Clear Current Device Key" in the Cloud dialog of the local web interface.

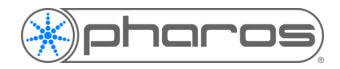

### Pharos Cloud Device Interface

On selecting a controller, you will see eight tabbed sections:

- Overview
- Triggers
- Status
- Files
- Log
- $\bullet$  IO
- **Output**
- **Advanced**

### **Overview:**

Displays information about the Controller such as Hardware and Software information, Network settings, Time/Date settings, Project details and Controller temperatures

### **Triggers:**

Provides a list of the triggers in the controller's project, which can be sorted by Number, Name or Description. Clicking the Fire button will fire the trigger in the project.

#### **Status:**

Displays the current status of the Fixture Groups, Timelines and Scenes in the project, which can be sorted by Number, Name, Status and Time (where appropriate). Each section is paginated with an optional page size (10, 20, 50 entries). The sections will auto-refresh at a fixed interval, or Auto-Refresh can be switched off and manual refreshes will be required.

#### **Files:**

The Files section allows for file management within the Cloud service. This can be used for project files or firmware files; more file types will be supported in future releases. The files can be transferred from the Cloud to the Controller at any time, reliably and securely, to update the firmware or project file running on a Controller. Updating of Remote Device (RIO, BPS, EXT) firmware is not currently supported.

All project files will be stored in the Cloud so that the project running on the controller can be swapped easily.

### **IO:**

Designer version 2.7 introduces IO module status reporting. IO Modules can send status information to the web interface and these will very soon also show in the IO tab in Pharos Cloud. New and updated modules will be released supporting this functionality.

### **Log:**

Displays the log from the controller. This is stored in the Cloud so it can persist across a controller's reboot. The refresh rate on the log can be set at an interval of 5, 10, or 30 seconds, or can be disabled.

### **Output:**

Shows the current output levels on each universe of data being output by the controller. The display refresh rate can be configured here.

### **Advanced:**

Provides access to some more advanced controller configuration settings. Networking settings cannot be changed from the Cloud as this could cause the controller to lose access to the Cloud.

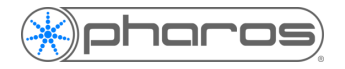

# Editing Site and Device Data

Certain data about Sites and Devices can be edited after setup, including the Site/Device Name. Anything that can be edited will display a dashed box around the value when your mouse is over it. When the dashed box is shown, click on the value and an edit box will appear, allowing you to edit the value.

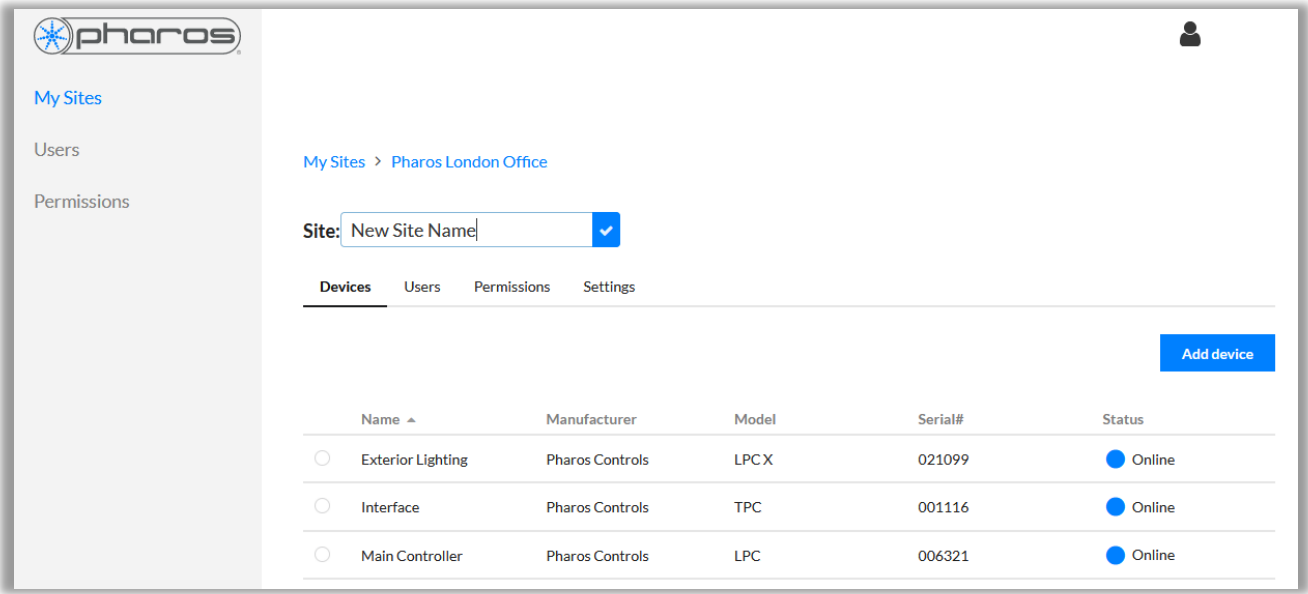

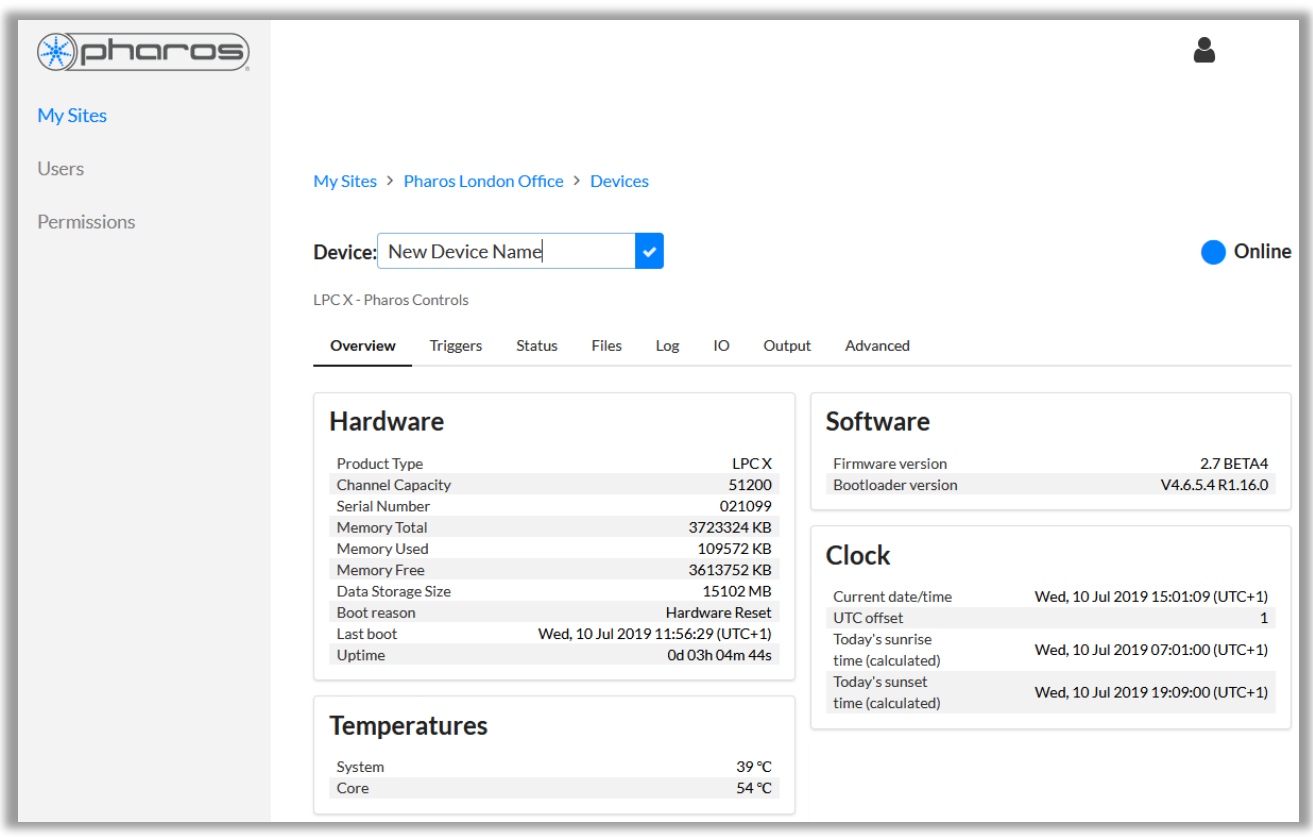

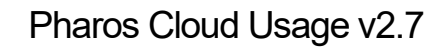

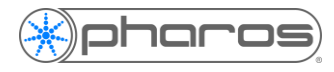

## **Triggers**

Triggers work much in the same way as on the Controller web interface, allowing a user to manually fire triggers. Trigger visibility within this page is dictated by the "Included" property within the Designer Project File. Enabling the "Control" permission for a user will allow them to both view and fire triggers.

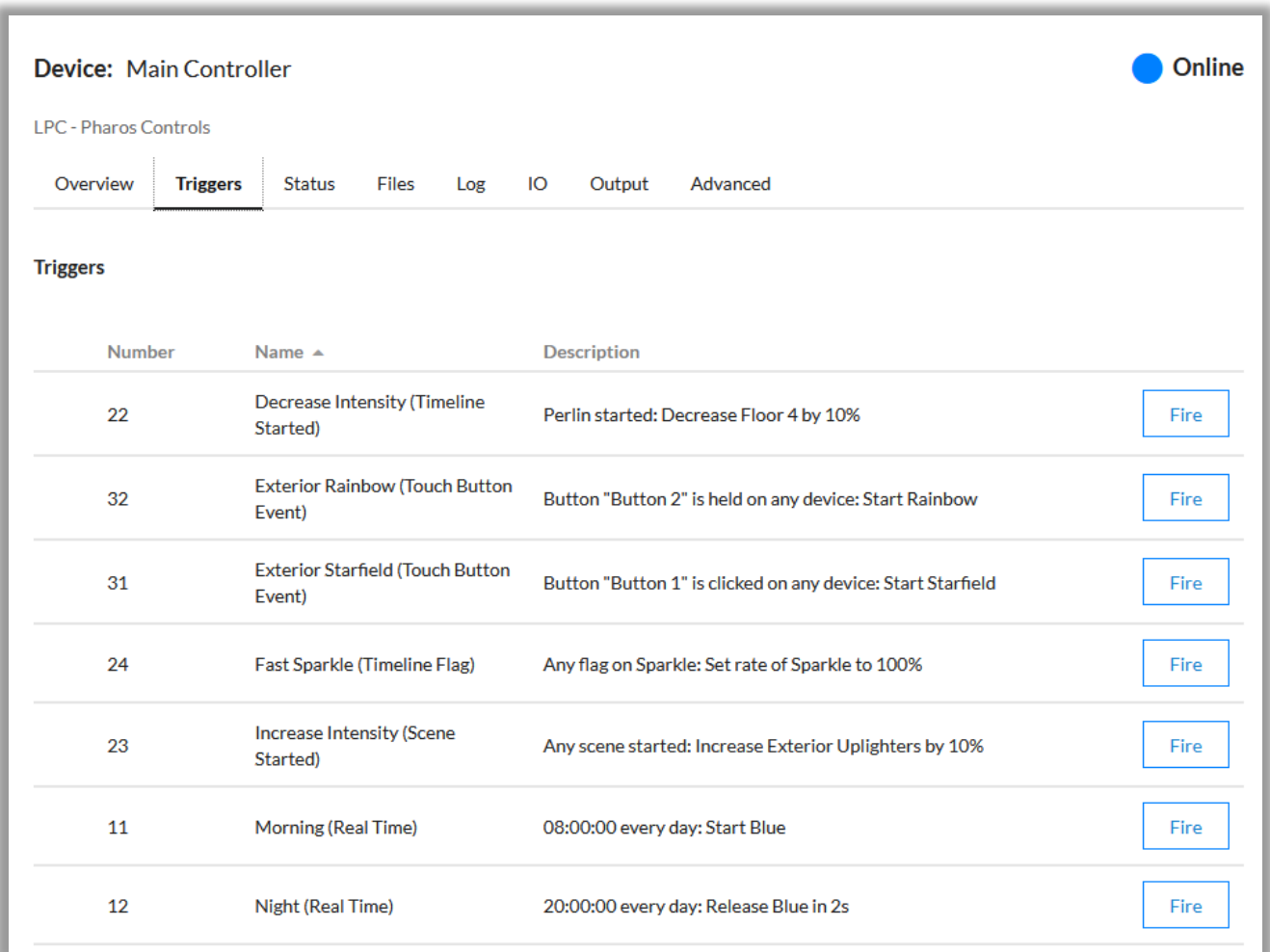

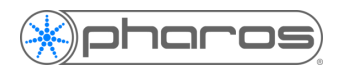

## **Output**

Output works much in the same way as on the Controller web interface. It displays the live output of a universe for any supported protocol. The selection can be changed using the drop-down menus.

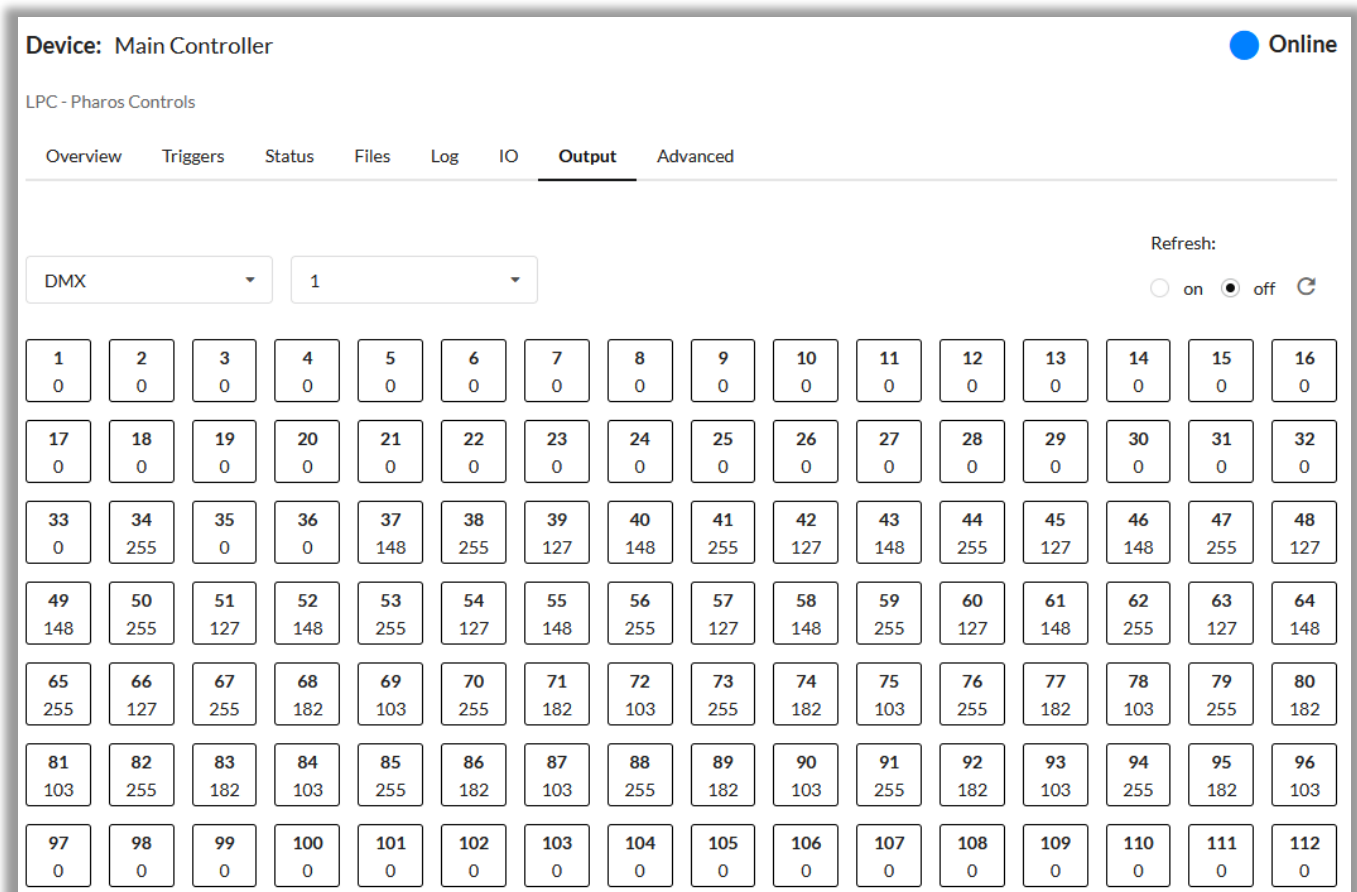

# Uploading Firmware and Project Files

One of the most useful features of Pharos Cloud is the ability to upload files and update firmware remotely.

- 1. In Designer, use the "Export Project For Upload..." button in Network view to create your "[filename].upload.pd2" file
- 2. In Cloud, go to the "Files Tab" and click the "Upload Files" button
- Drag your file into the pop-up and hit "Submit" and the file will start uploading to Cloud
- Once it's uploaded, select it using the button to the left of the file and click "Transfer" to send it to the controller
- After a short wait, check your controller and you should see your new project uploaded

The process for uploading firmware is the same as above, using the ".app" firmware file. Note: Firmware reload is currently unavailable for Remote Devices

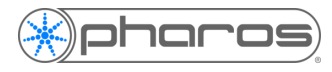

### **Notifications**

The Notifications feature allows you to receive email notifications of live status changes to controllers within a Site. There are three types of Notifications available within the Cloud:

- Connection Notifications are sent when a controller in the Site is detected as changing between online and offline. Enabling Connection Notifications for the Site will send notifications when the status of any Controller changes
- Warning Will be supported in future Pharos software
- Error Will be supported in future Pharos software

Individual users configure their own notifications on the main Site page with the toggle for each notification type.

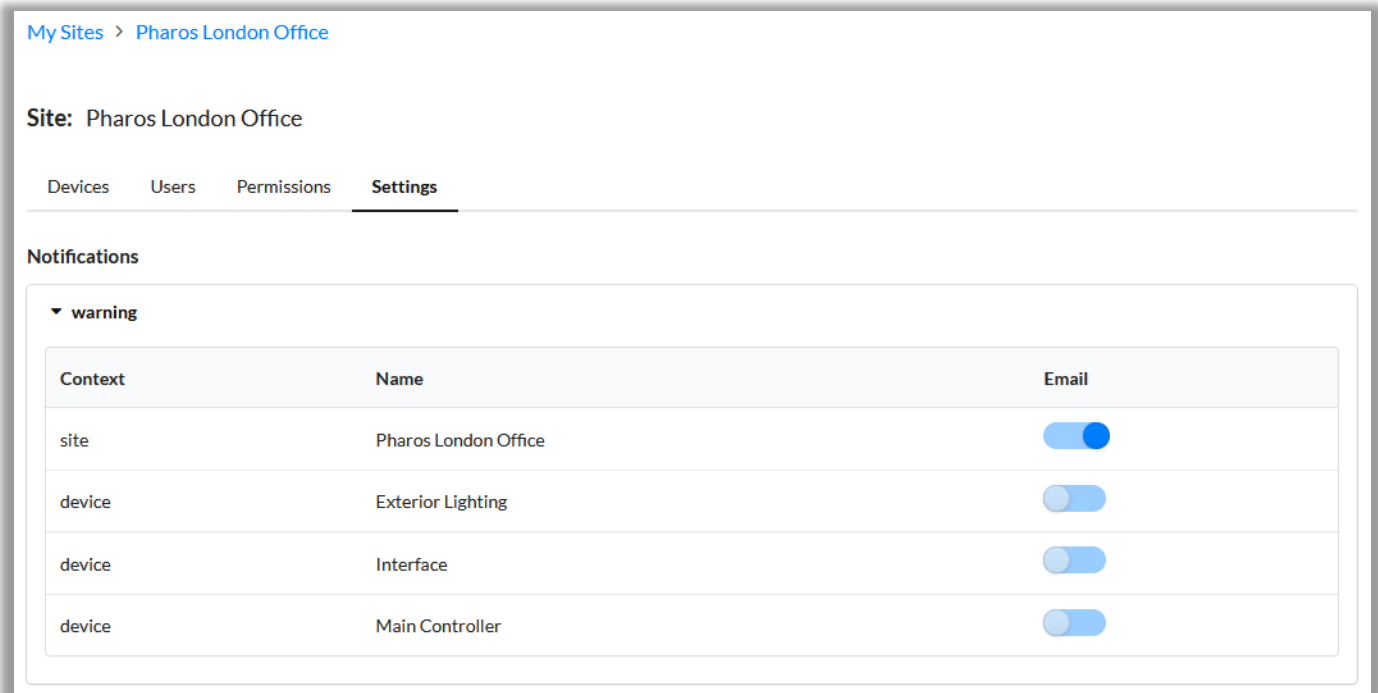

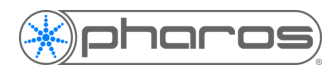

### Tasks

A Task is a collection of Action that can be executed across multiple devices and projects within a Site. Currently, Tasks supports four types of Actions:

- Triggers: Selecting multiple triggers using trigger numbers when known. Future development will allow for inserting variables in the text field.
- Select Triggers: Selecting triggers using a dropdown populated from the controller's trigger list
- Beacon: Beacon a controller
- Reset: Hardware reset a controller

### **Creating a Task**

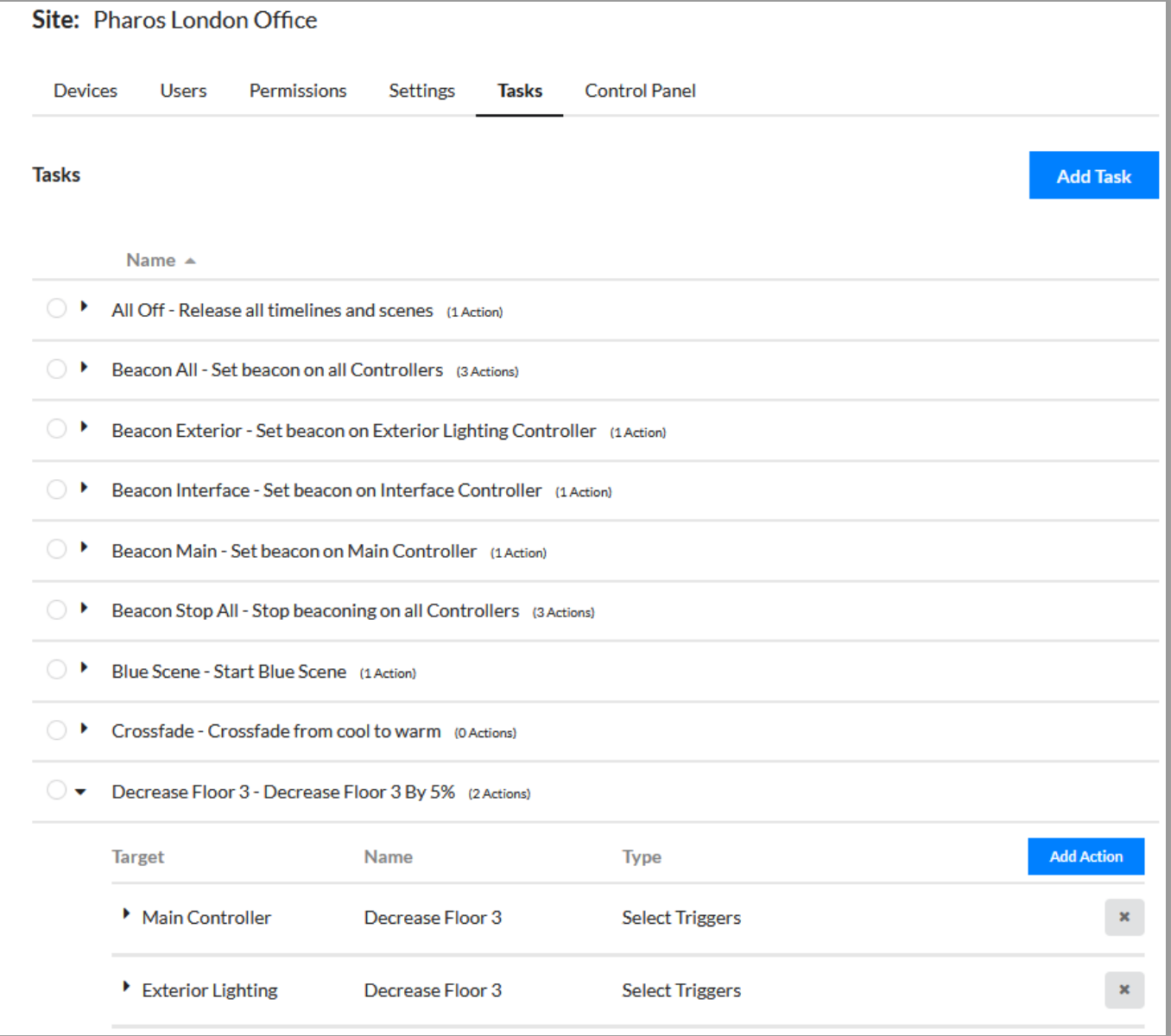

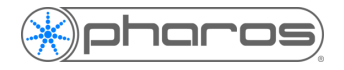

- Ensure you have the relevant Tasks and Control Panel permissions:
	- Control Panel
		- o Edit
		- o View
	- Task
	- Add
		- o Delete
		- o Edit
		- o Execute
		- o View
- 2. In the "Tasks" tab, click the "Add Task" button.
- Give the Task a name and description. The name will be displayed in the Tasks tab and also be used to assign the Task to a Control Panel button. The description will appear only in the Tasks tab and is for informational purposes only.

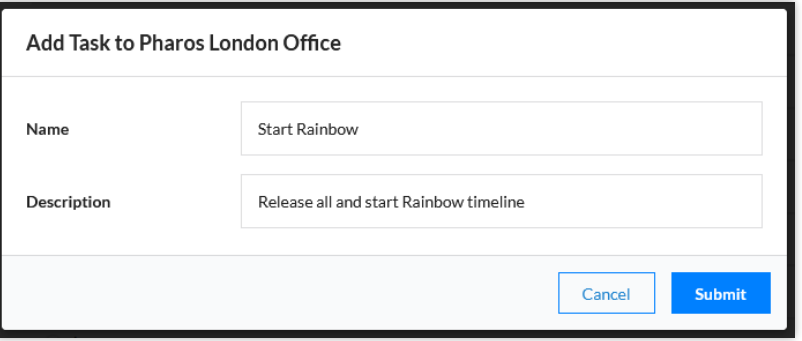

- Once the Task has been created, you will now see it appear in the Tasks tab. Click on the Task and the (currently empty) list of Action will appear, as well as the "Add Action" button
- Click the "Add Action" button
- 6. Select the device the action to be run on and an action from the drop-downs.

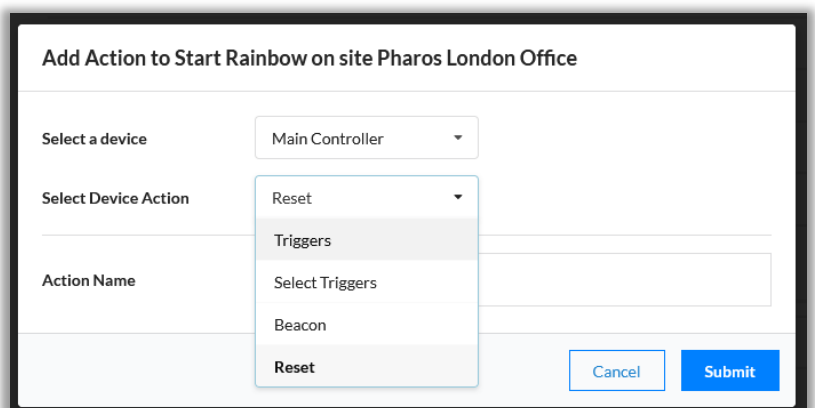

- Enter an action name. This is used only in the Tasks tab and will not be shown in Control Panel
- If using "Triggers", the IDs of the trigger must be known. Enter the IDs in the "Trigger IDs" text edit, using commas and hyphens to specify multiple triggers.
- 9. If using "Select Triggers", the trigger list will be populated from the triggers on the controller and you can select multiple triggers. If two or more controllers are running the same project, it may not be necessary to add an action for each controller, but cross-project Tasks will require an action for at least one controller in a project.
- 10. Once done, click submit and the Action will appear under the Task name.

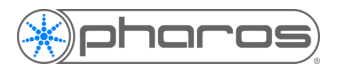

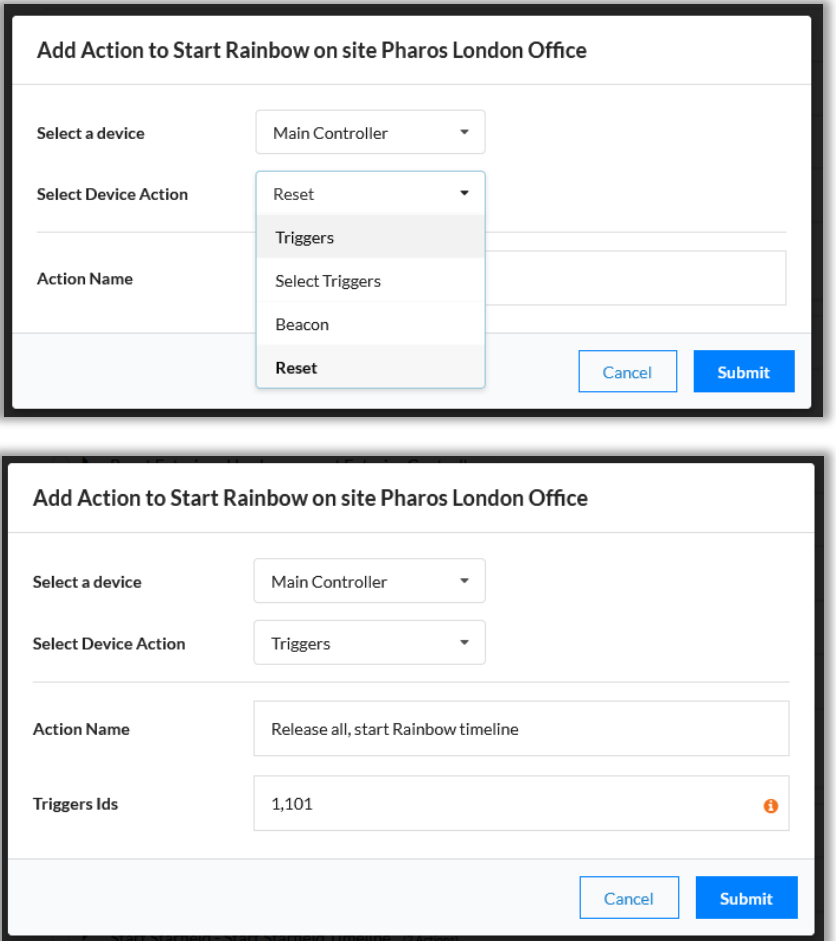

- 11. You can now add as many Actions as needed.
- 12. By clicking the circular button on the left of the Task, you can either delete or manually run the Task

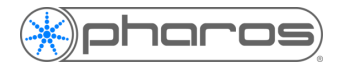

# Control Panel

Once you have created your Tasks, you can assign them to control buttons in the Control Panel tab.

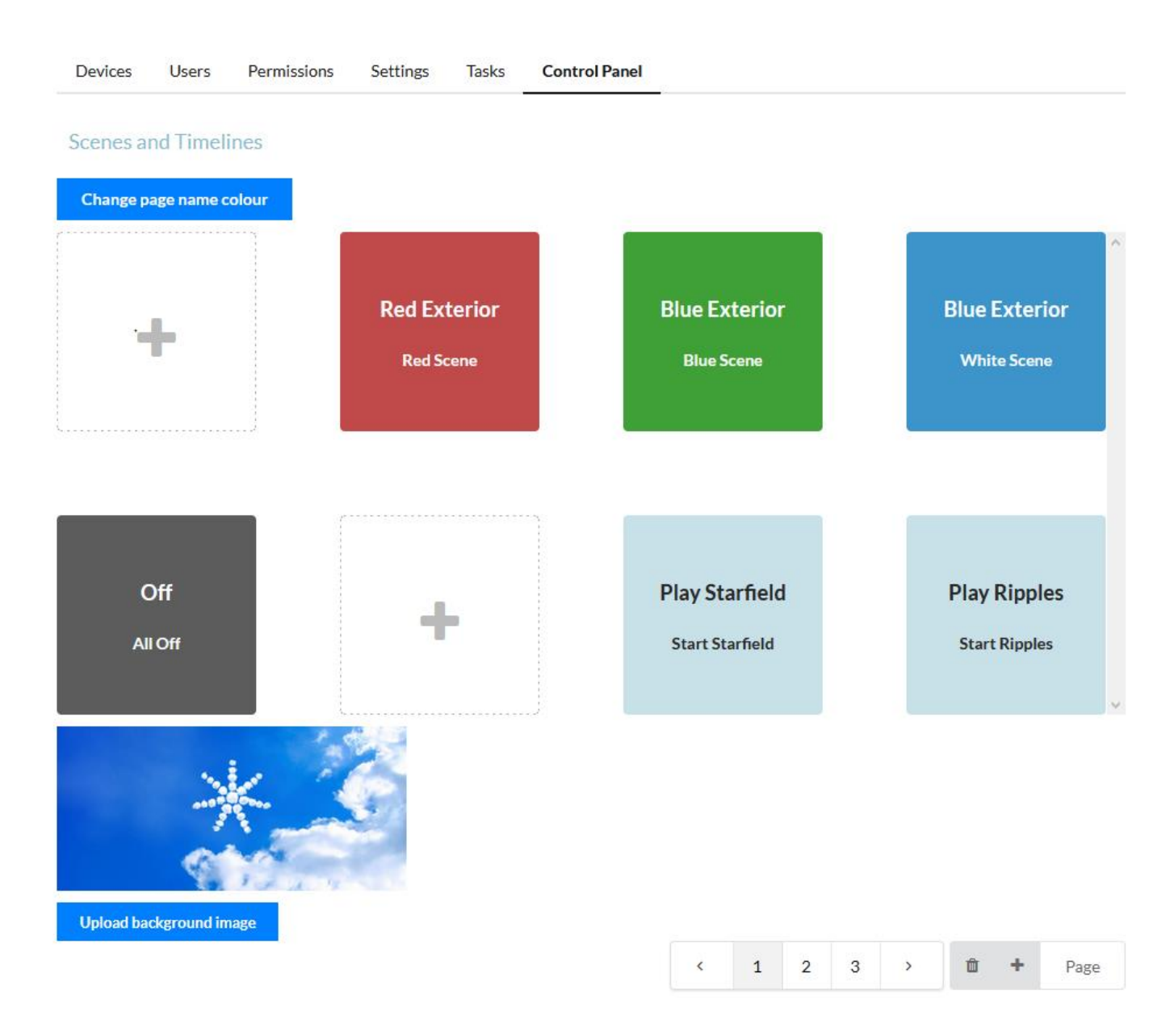

- Create a page using the "+" page button and name the page; this name will appear at the top of the Control Panel page. You can change the page background image by uploading using the "Upload Background Image Button".
- Click on a button and you will be presented with the "Configure button" pop-up
- Enable the button. This will make the button visible on the Control Panel and can be disabled later if required.
- Change the button parameters as required.
- Select a Task from the list of Tasks. A Task can be assigned to multiple buttons.

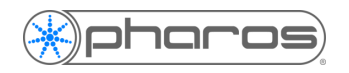

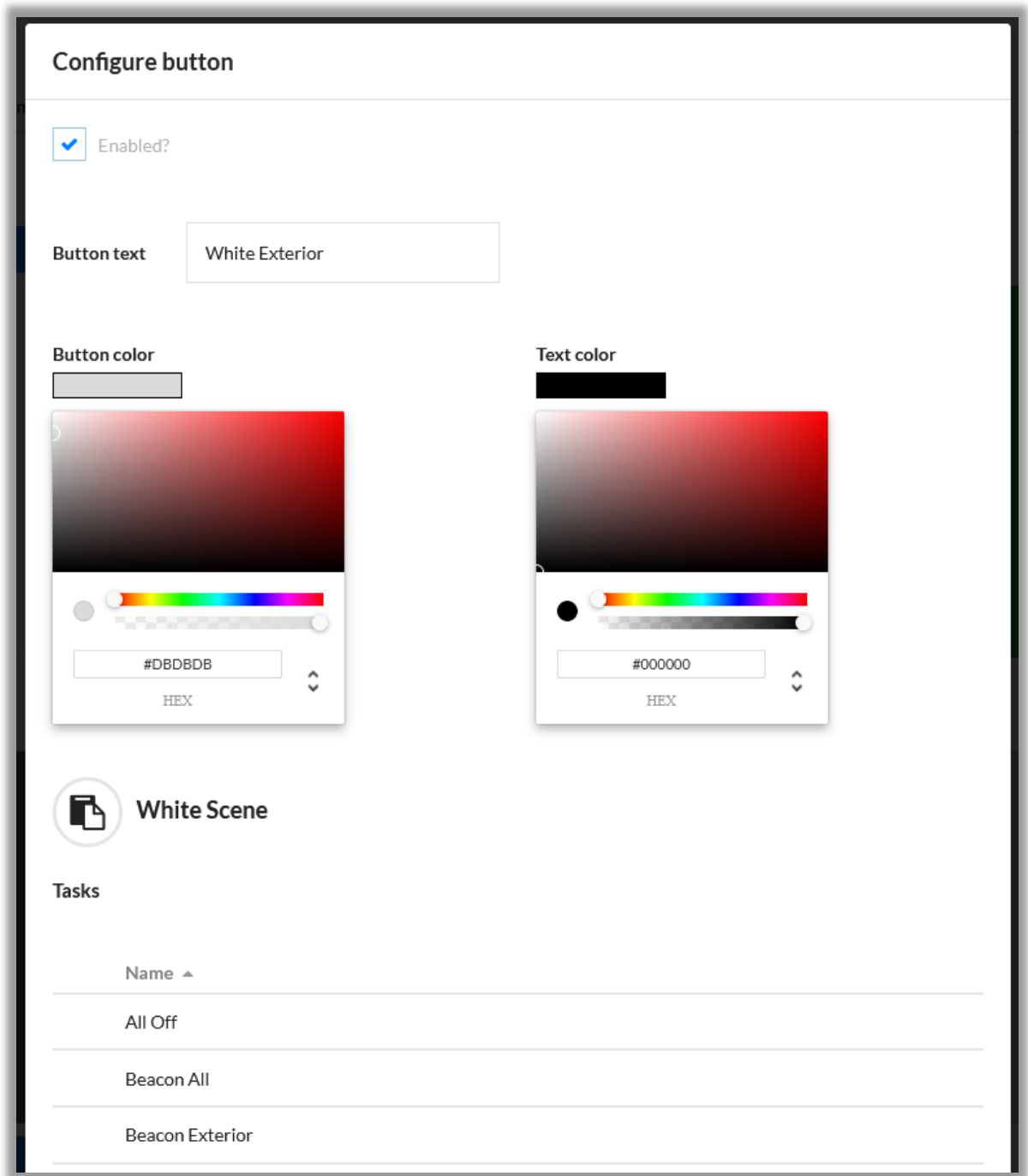

Once you have created the pages and buttons you need, you can view the Control Panel by clicking "Go to Control Panel". Control Panel can be used in a desktop browser and is also optimised for mobile devices.

**Go to Control Panel** 

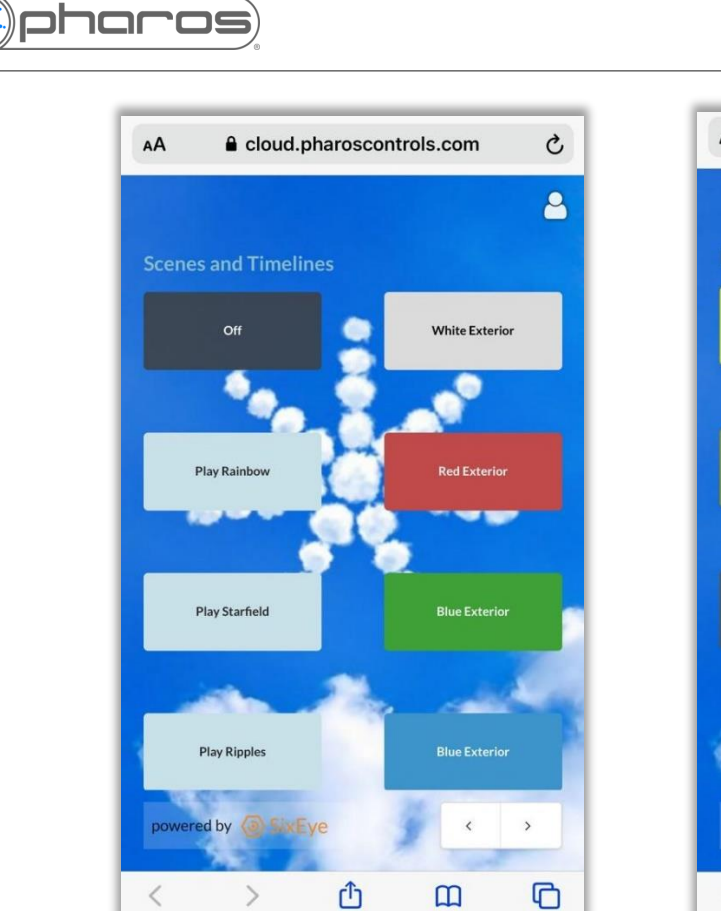

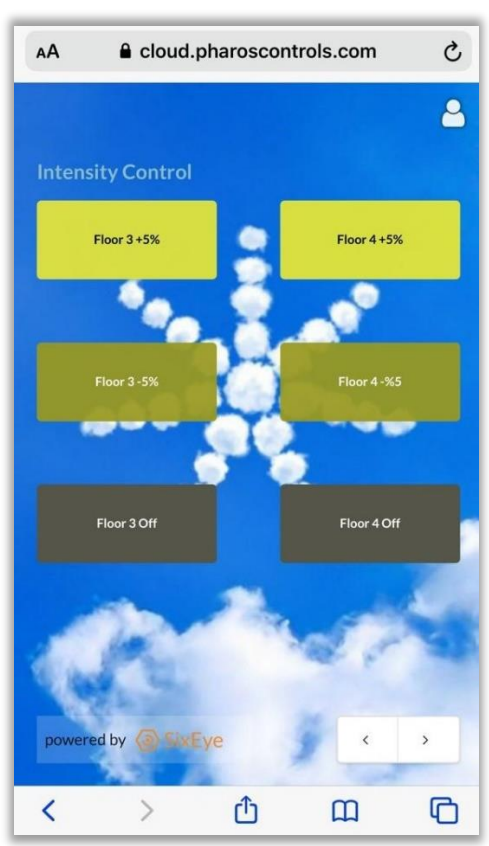

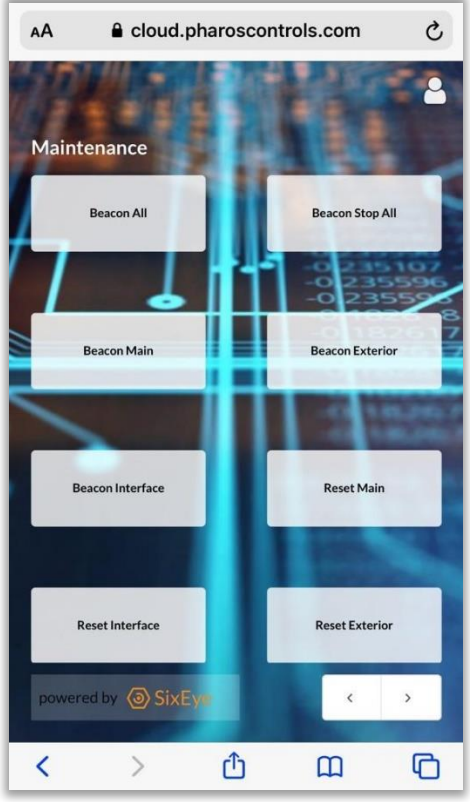

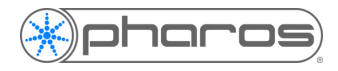

### **Control Panel Permissions**

Tasks and Control Panel come with their own set of permission. The Tasks permissions allow for creation and deleting of Tasks within the main Cloud interface, however a user must have the Tasks > Execute permission to be able to use the buttons on the Control Panel.

The Control Panel permissions allow for editing and/or viewing the Control Panel. If a user requires only to use the Control Panel and perform no other actions within Cloud, they need only the Task > Execute permission and Control Panel > View permissions. In future, it will be possible for a user to be immediately directed to the Control Panel on log-in so they can not view or edit other aspect of Cloud.

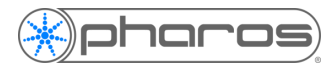

## **Scheduling**

The Scheduling features allows you to run multiple Tasks at user-specified times, much like Real Time triggers. This allows you synchronise actions across different controllers and projects. Scheduled Tasks can be created by end users, who have the relevant permissions, from both a desktop browser and via mobile devices, without making changes to the project file.

If you use Real Time triggers in your project, then Cloud Scheduling can be used alongside these. It is not intended as a direct replacement but does offer greater flexibility for cross-project real-time triggering. You may still want to make some edits to your project to accommodate for Tasks and Scheduling; creating new triggers for Cloud actions or amending Real Time triggers, but don't forget you can upload new and amended show files from Cloud. If you have any queries about this, feel free to contact Pharos support or the Cloud Team at this email address.

Once created, Scheduled Tasks appear in a user-friendly interface with a helpful calendar widget.

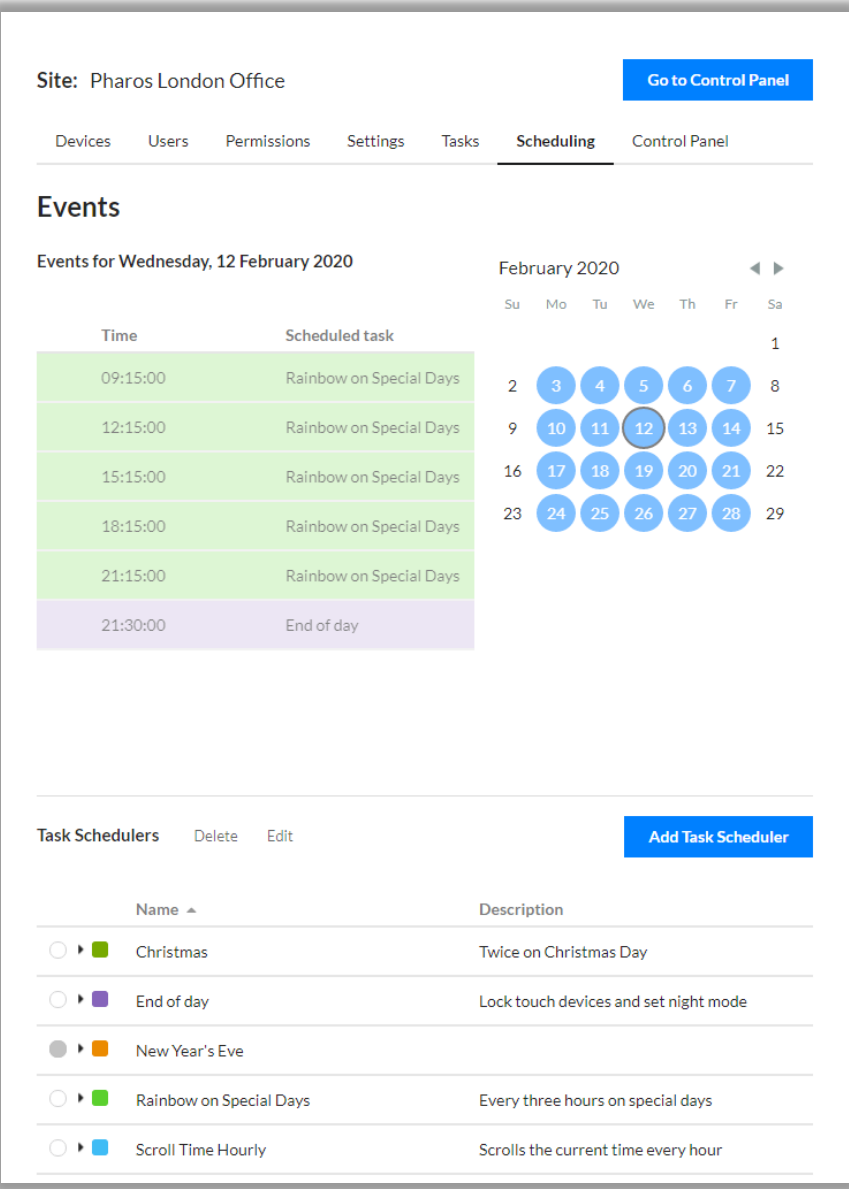

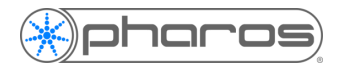

### **Location and Time Zone**

Scheduling's time use the Cloud Site's local time, not the Controller's time. The Site location must therefore be set before Scheduling can be configured. To do this, navigate to the Site's setting tab. On the map, find the Site's geographical location, click once and then confirm your choice.

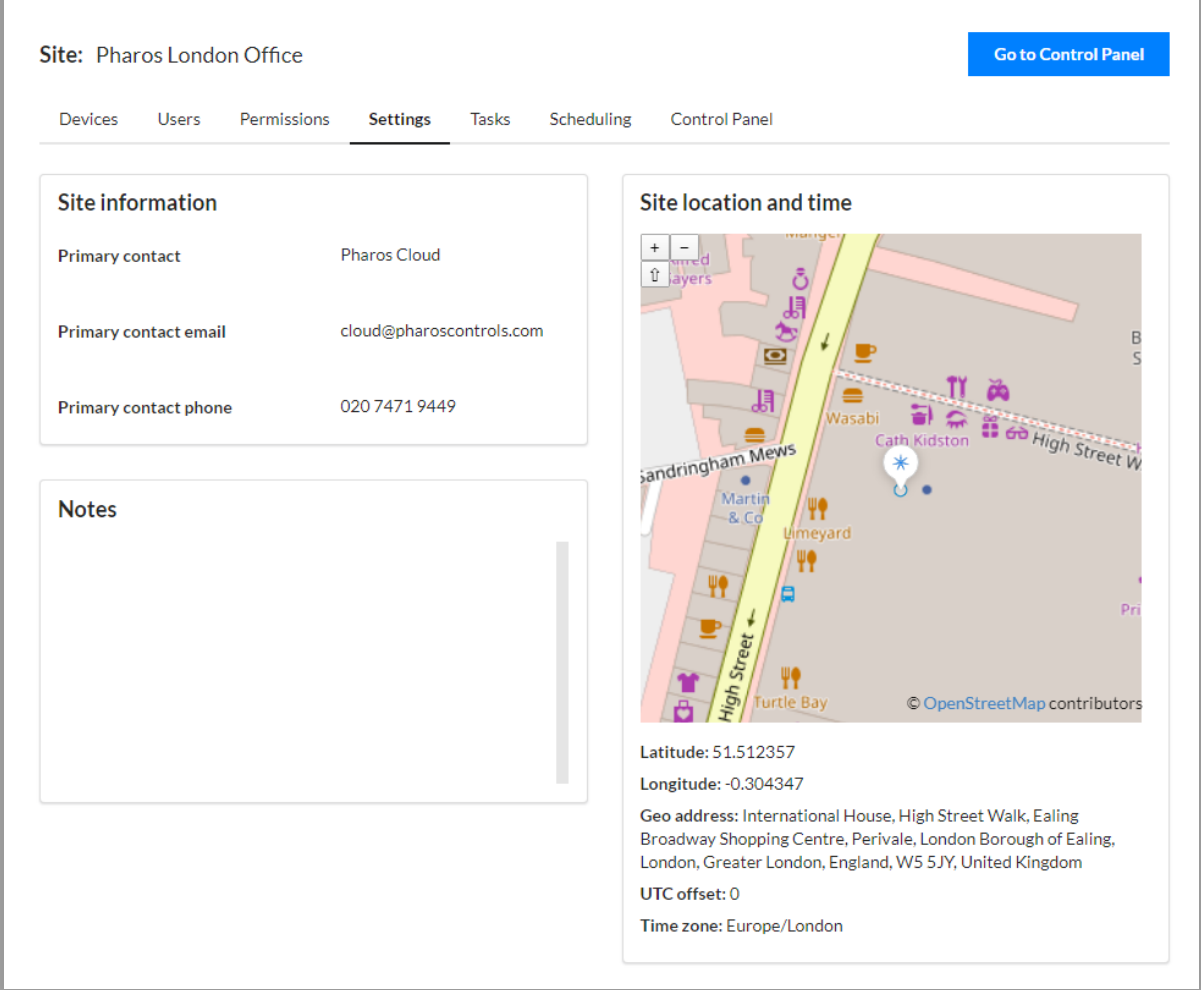

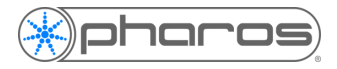

### **Permissions for Scheduling**

Before adding Scheduled Tasks, the relevant permissions must be set. These are new permissions so will not be set by default. A Site admin would most likely require full Scheduling permissions whereas an end user may only require permissions to view the Schedule Calendar widget or make edits but not to add or deleted Schedules.

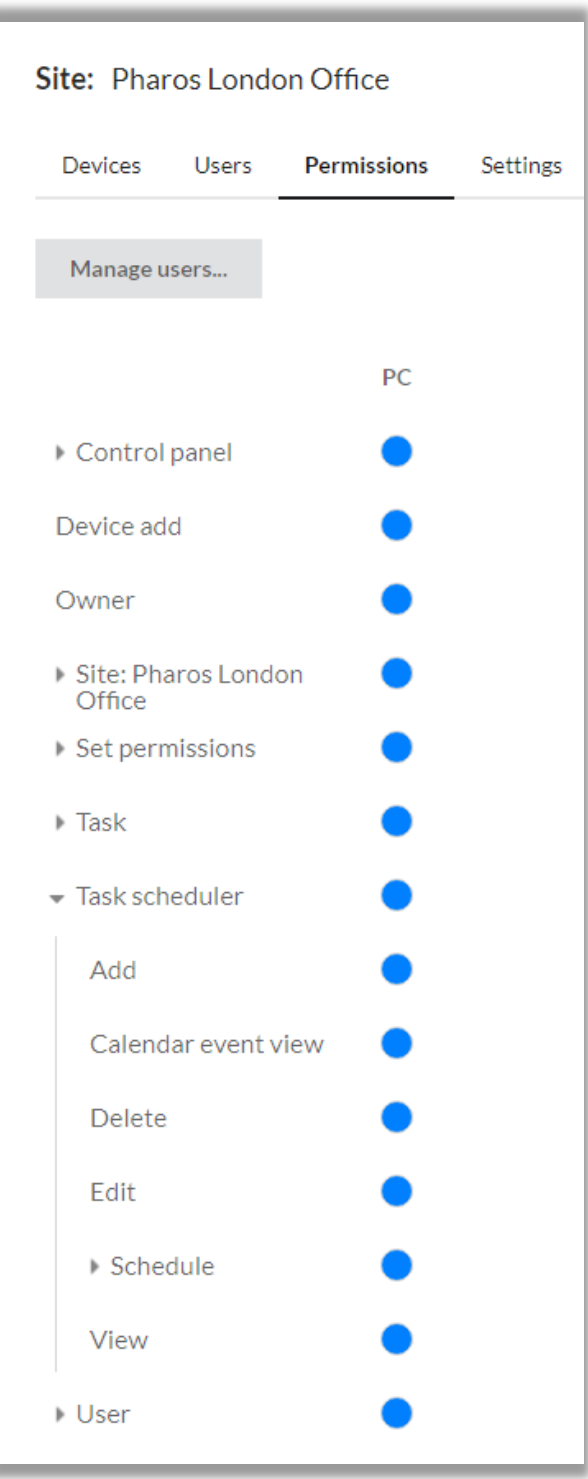

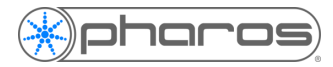

### **Tasks Scheduler**

A Task Scheduler is a container that links Tasks with Schedules, determining which Tasks will be run and when. Setting up Schedules will be explained later on.

- Create a Task Scheduler using the "Add Task Scheduler" button on the Scheduling tab.
- Fill in the Task Scheduler's identifying details. The name is required. The description is not mandatory but is useful when there are similar Schedulers in Cloud. The Future Occurrence Colour is used to visually distinguish Scheduled Tasks when displayed next to the calendar widget.
- The required Tasks can be selected and de-selected by clicking on the Tasks. These can be added and removed later, if need be.
- 4. Click "Submit" to finalise the creation.

For the purposes on this example, Tasks to be used with Scheduling begin with a colon. This is not required but it is an easy way of identifying Schedule-specific Tasks. Any combination of Tasks can be assigned to a Task Scheduler.

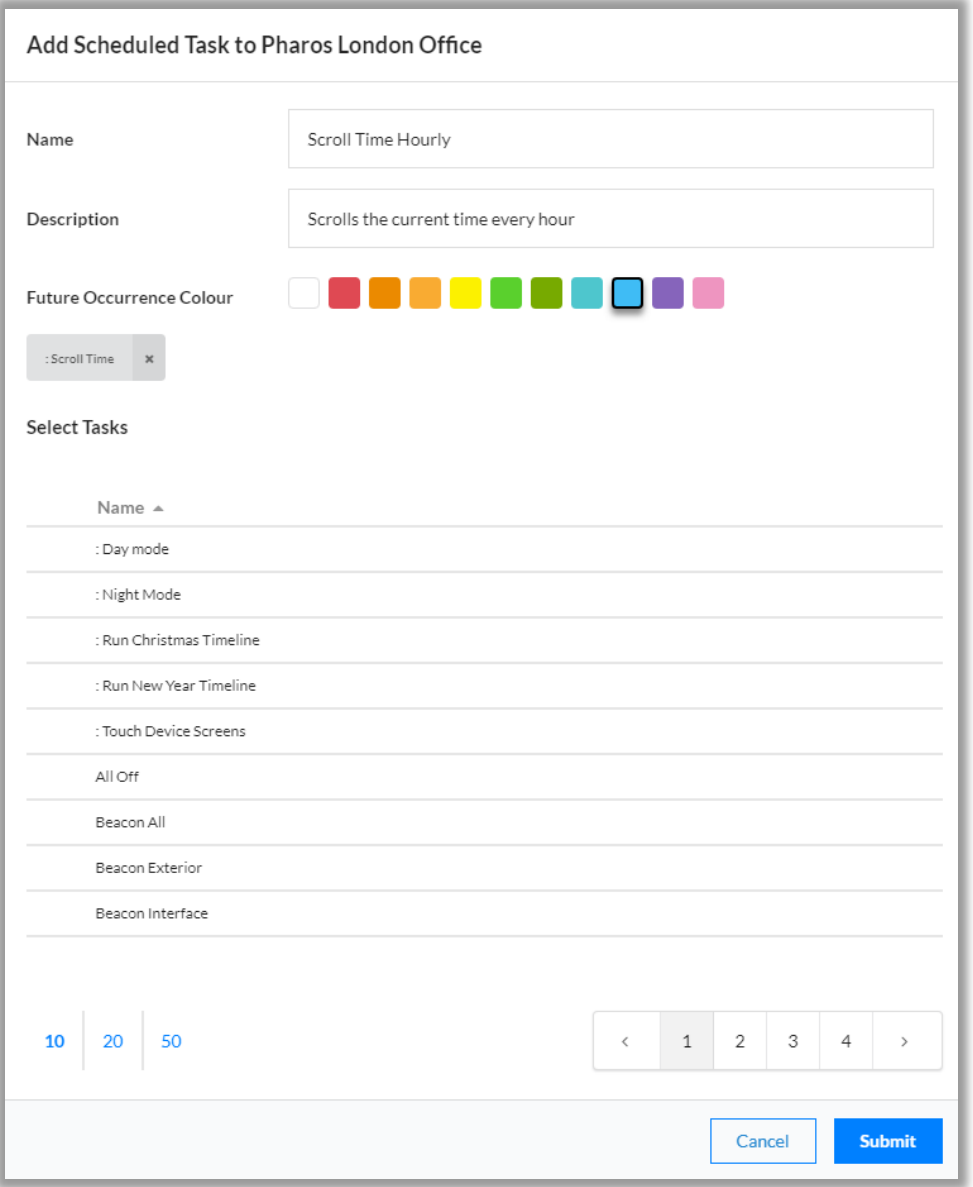

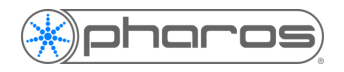

Once a Task Scheduler has been created, it can be edited in the main tab view by selecting the circle to the left of the Task Scheduler and clicking "Edit"; this will bring up the same window you used to create the Task Scheduler.

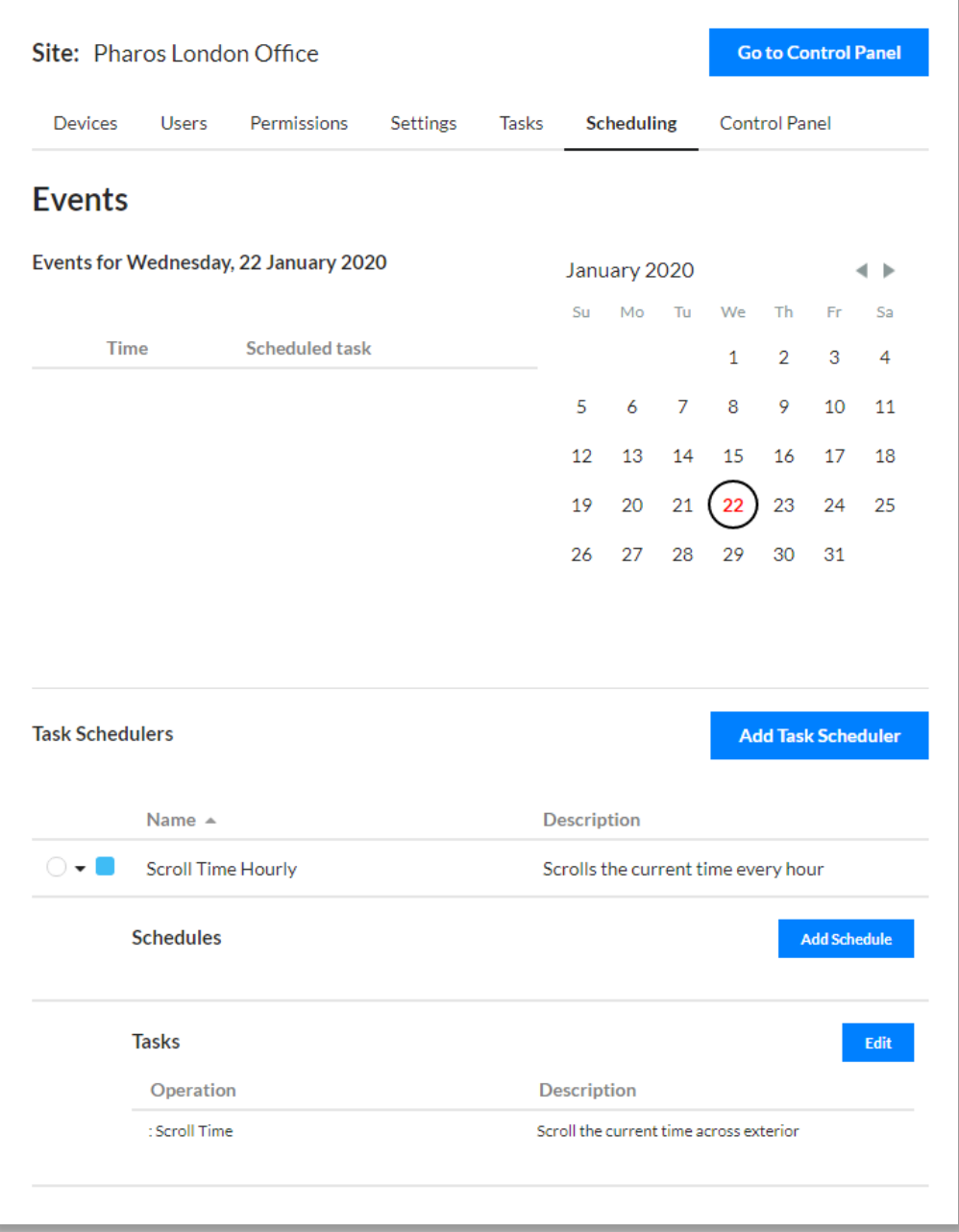

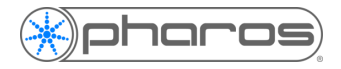

### **Schedules**

A Schedule is associated with a Task Scheduler and defines on which dates and times the Tasks will run. A Task Schedular may contain multiple Schedules, and all Tasks will be executed for all of these Schedules.

- Expand the newly created Task Scheduler and click the "Add Schedule" button.
- Add a name and an optional description to the Schedule. This can be edited later.
- Select a date or multiple dates on which the Tasks will run using the calendar widget. It will soon be possible to add astronomical timings.
- Use the spin box then the "+" button to select and set specific times for the Schedule. The Tasks will run at these times on every date specified in step 2.
- Optionally, you can add a Time Mask which gives you greater flexibility in defining times. The Time Mask can be used in combination with whole times above. Specify the hours, minutes and seconds by entering them in the text boxes, using commas to separate the numbers. For every hour, add an asterisk ("\*") in the hour text box. For hints, hover over the "i" icon.
- Click "Submit" to create the Schedule.

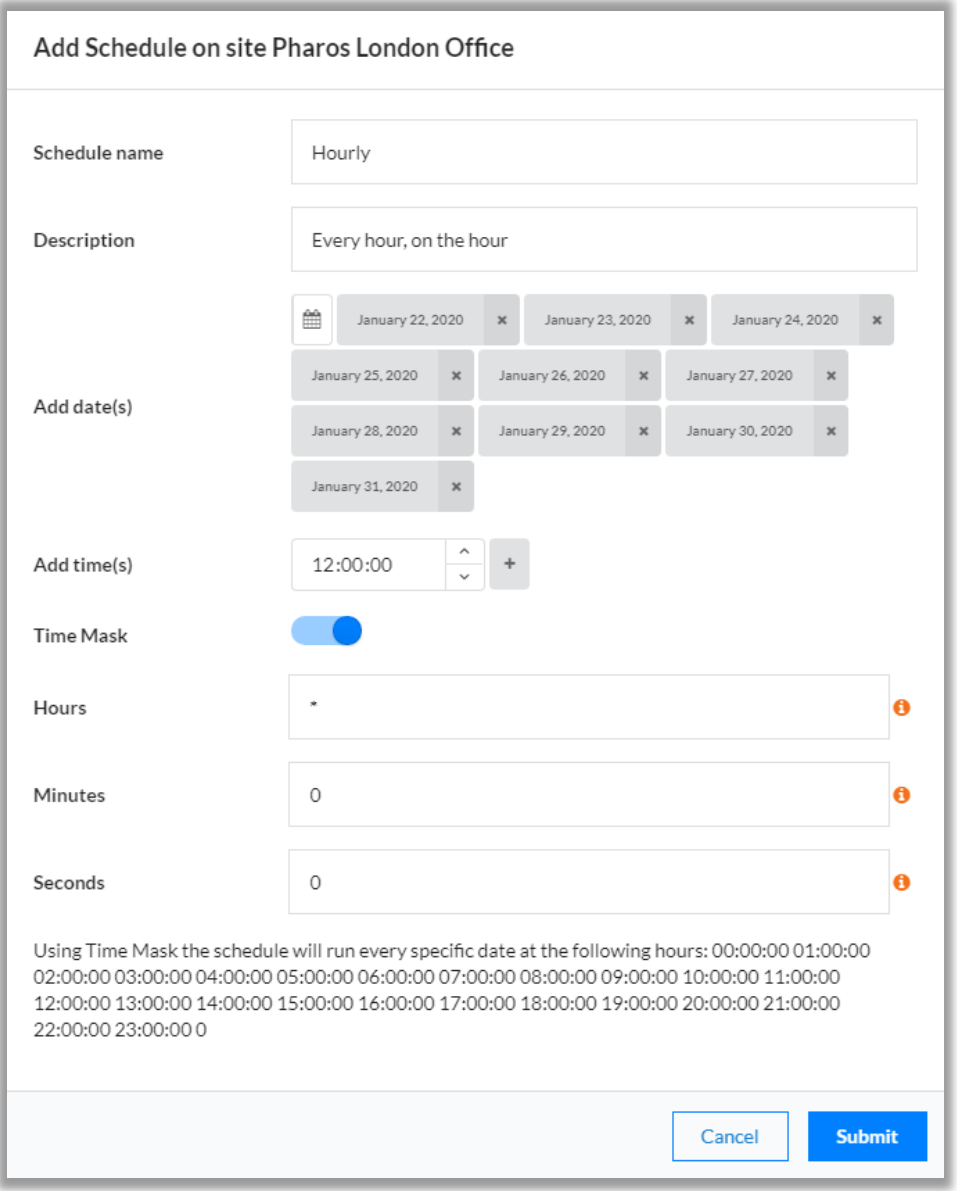

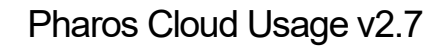

#### וכ חבר **rma**

### **Calendar Event View**

The Calendar Event View shows all Scheduled Tasks' occurrences on the day selected in the calendar widget. Occurrences will appear in order of time and are coloured as per the colour selected for the Task Scheduler.

The calendar widget gives an indication of upcoming events by the colour of the date in the calendar widget:

- Black border: The current selected date.
- Red text: The current data according to the Site's local time (location specified in the Settings tab).
- Filled blue: Occurrences scheduled for that date.
- Filled green: Dates in the past with occurrences that have successful run.
- Red border: Dates in the past with occurrences that have failed to run.

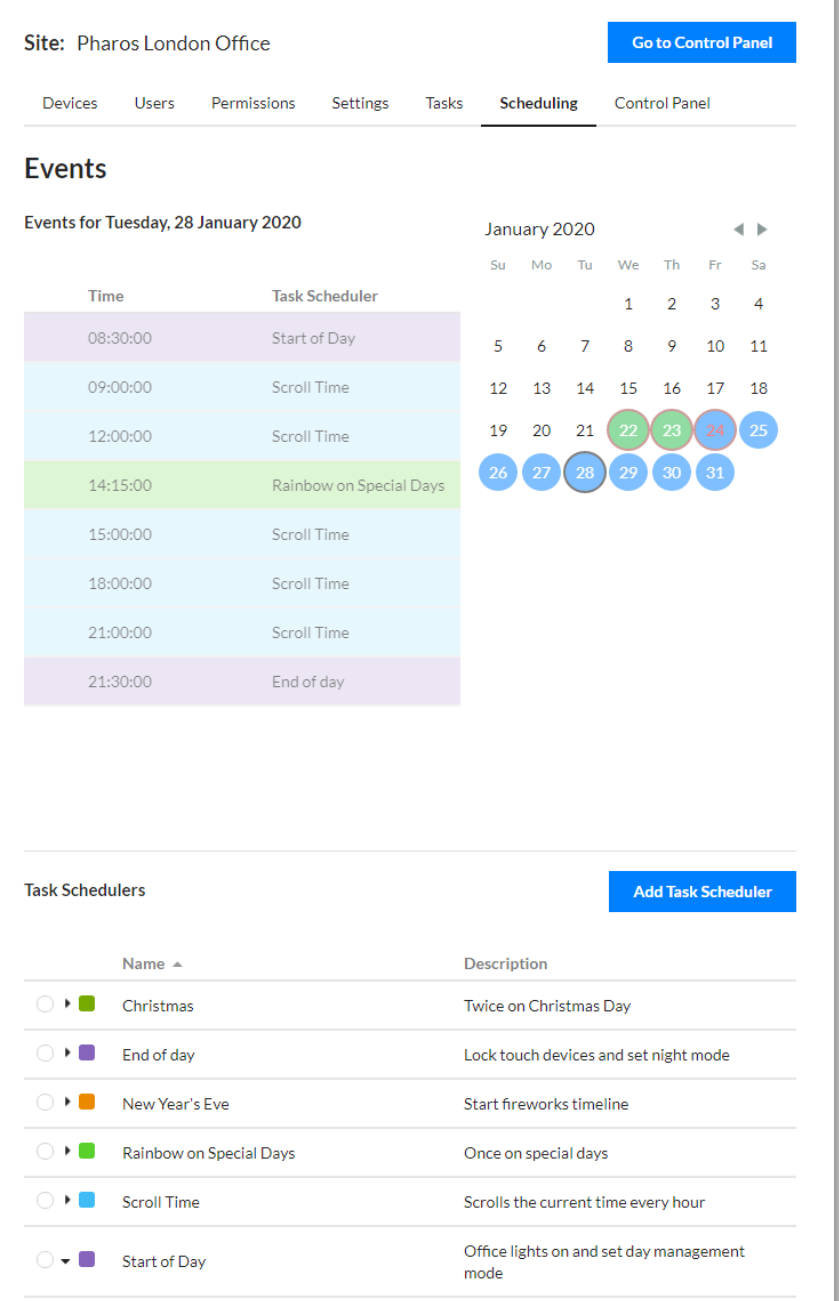

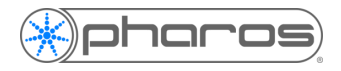

## The Future of Pharos Cloud

With Pharos Cloud being such a new product in the Pharos family, we will be regularly updating the service including user-interface changes. Over time, we will be improving existing functionality and adding new features. Please contact the Pharos Cloud Team at [cloud@pharoscontrols.com](mailto:cloud@pharoscontrols.com) if you experience any issues or have feedback.